# DPMIS PROPOSAL SUBMISSION GUIDE

# **Table of Contents**

| TOPIC               | PAGE |
|---------------------|------|
| R&D Project         | 2    |
| R&D Program         | 11   |
| Non-R&D Project     | 24   |
| Non-R&D Program     | 33   |
| Startup R&D Project | 46   |
| Startup R&D Program | 55   |

# **DPMIS PROPOSAL SUBMISSION GUIDE**

Note: Email inquiries and concerns will be answered during office hours from Monday to Friday at 8:00a.m. to 5:00p.m.

Proposals will only be accepted until 5PM on the last day of submission.

# A.R&D PROJECT

1. Select your preferred Call for Proposal, Type (R&D Project), and Proposal Classification. Click the Save and Next button

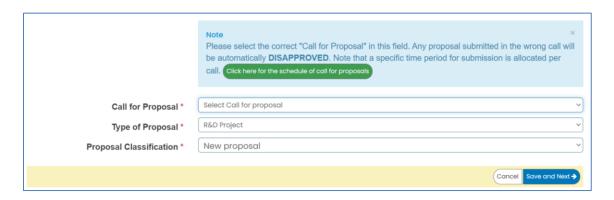

2. Input your proposal details. Read the Notes and Instructions in each field before proceeding. Fill-up the contents as required.

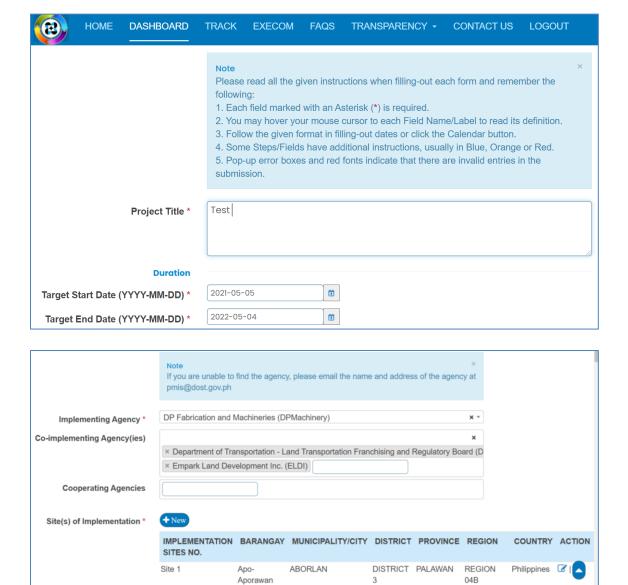

| Type of Research *                             | Applied                                           | ~        |
|------------------------------------------------|---------------------------------------------------|----------|
| R&D Priority Area and Program                  | Agriculture, Aquatic and Natural Resources (AANR) | ~        |
| (HNRDA) *                                      |                                                   |          |
| Select HNRDA Item *                            | Goat                                              | <u> </u> |
| Sustainable Development Goal (SDG) Addressed * | * Climate Action                                  | ×        |

The following fields are composed of this text box:

- Executive summary
- Introduction
- Rationale/Significance
- General Objective
- Specific Objectives
- Expected Outputs (6Ps: Publication, Patent/IP, Product, People Service, Place and Partnership, and Policy)
- Potential Outcomes
- Potential Impacts (Social and Economic)
- Target Beneficiaries
- Sustainability Plan (if applicable)
- Limitations
- List of Risks and Assumptions
- Literature Cited/References

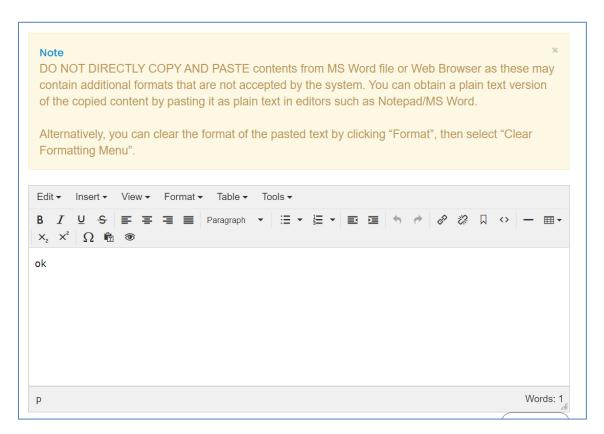

Images/figures can only be inserted in the following fields:

- Scientific Basis/ Theoretical Framework
- Review of Related Literature
- Methodology

To insert an image, click the icon where the red arrow is pointed.

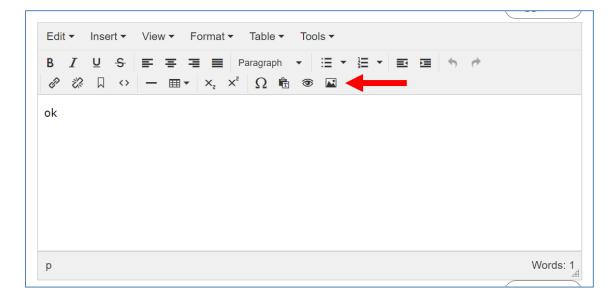

Input your GAD Score. Please read the note before proceeding.

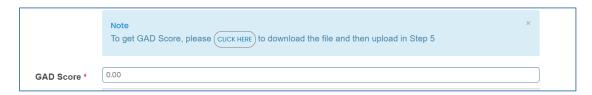

The whole step must be completed to save your inputs. Click the Save and Next button at the bottom of the page

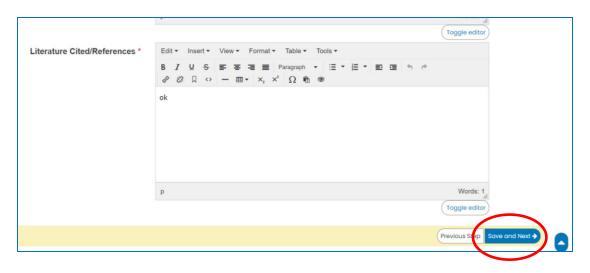

## 3. Accomplish the Line-Item Budget.

For multi-year duration, click the Add year button.

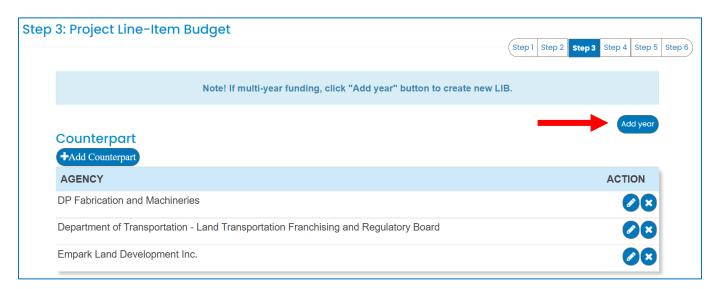

You can add expense items under the Personnel Services (PS), Maintenance and Other Operating Expenses (MOOE) and Capital Outlay (CO) by clicking the buttons allotted for each. A pop-up window will appear.

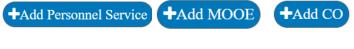

| Id/Edit Personnel Services                 |             |      |
|--------------------------------------------|-------------|------|
| Cost type *                                | Select item | ,    |
| Implementing/Monitoring Agency *           | Select item | ,    |
| PS type *                                  | Select item | ,    |
| Position/Designation *                     | Select item |      |
| Number of Position/s *                     |             |      |
| Period of Involvement *                    |             |      |
| Funding agency *                           | Select item | ,    |
| Amount of counterpart fund *               |             |      |
| Agency where DOST fund will be allocated * | Select item | •    |
| Percent Time Devoted to the<br>Project *   |             |      |
| Responsibilities *                         |             |      |
|                                            | Cancel      | Save |

| Add/Edit MOOE                              |             |
|--------------------------------------------|-------------|
| Cost type *                                | Select Item |
| Implementing/Monitoring Agency *           | Select item |
| MOOE *                                     | Select item |
| MOOE Subcategories *                       | Select item |
| MOOE Item                                  | 192         |
| MOOE Specification *                       |             |
| Amount *                                   |             |
| Funding agency *                           | DOST        |
| Agency where DOST fund will be allocated * | Select item |
|                                            | Cancel      |

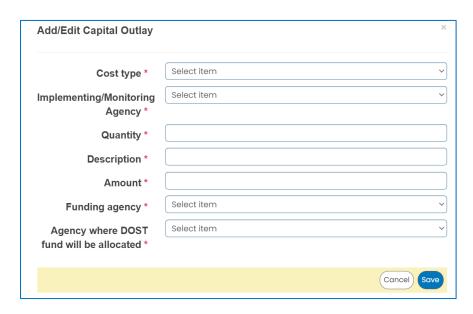

To add counterpart funding (*minimum of 15% of the proposed DOST funds*), the implementing/coimplementing/cooperating agencies must be listed. There is an "Add Counterpart" button at the upper portion of the LIB.

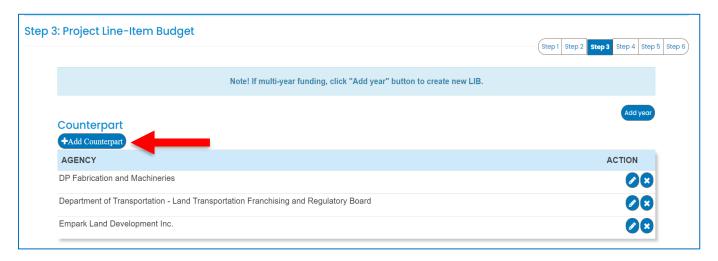

This will appear once you click the button. You can choose your desired agency for it to reflect in the list of funding sources.

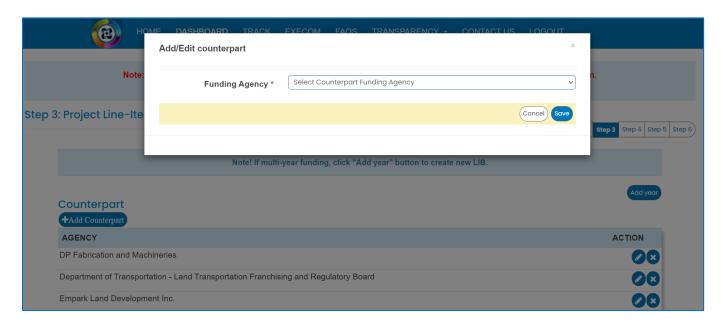

You can then proceed to adding an expense item (PS, MOOE and EO). Click your preferred funding agency. All amounts to be encoded are editable.

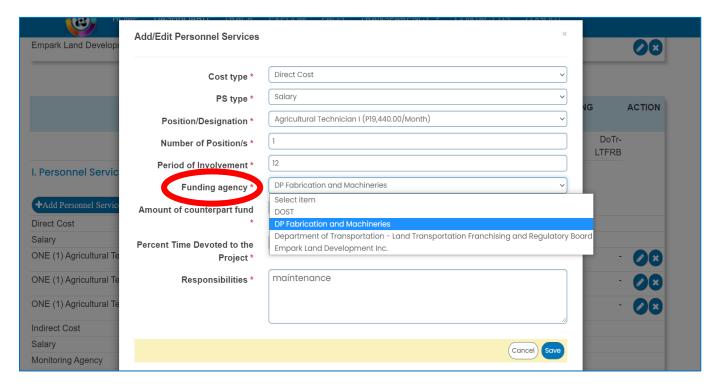

Each expense item will be reflected in the column of the chosen agency.

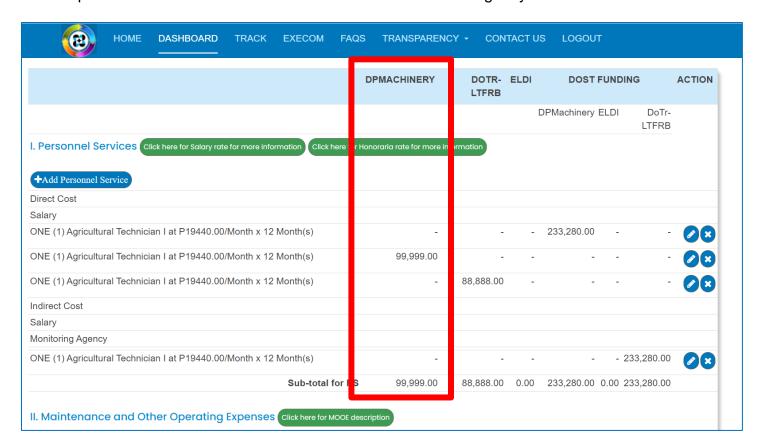

Total proposed DOST Funds and Counterpart Funding (*must be a minimum of 15% of the proposed DOST funds*) are summarized at the bottom of the page. Click the Save and Next button to save your progress.

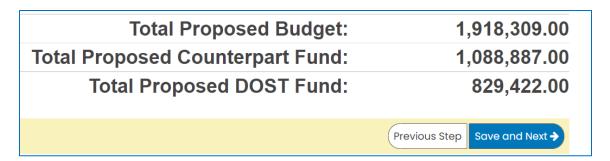

#### 4. Add your project team members.

Click the Add a New Project Team to add your Study Leaders, Project Staff, Support Staff, etc.

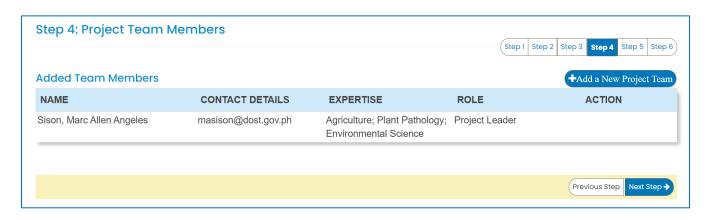

5. Check the Read Me First section before proceeding. Upload the mandatory (*green texts*) and additional supplementary files (if needed) by clicking the assigned button at the upper right part of the page.

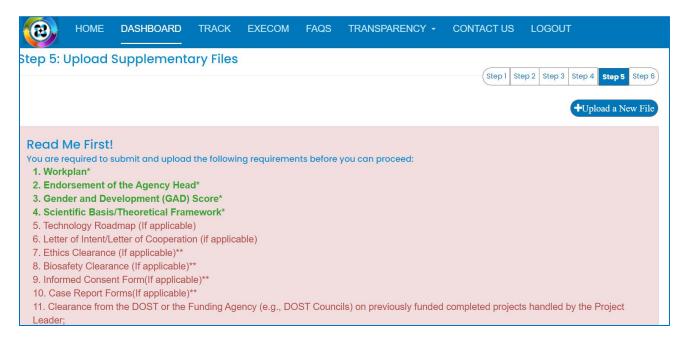

Uploaded files are reflected at the bottom portion of the page. Click the Next Step button to proceed to the last step.

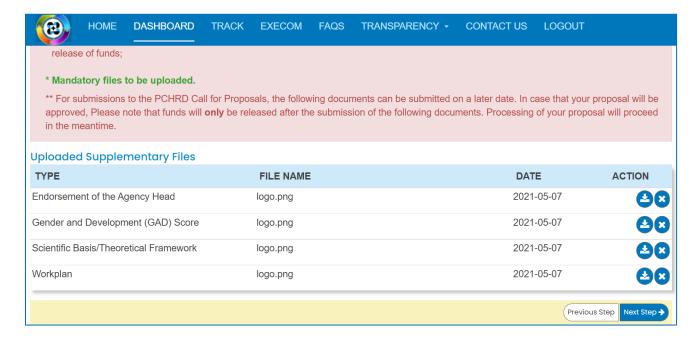

6. Summary of the encoded details from Steps 1 to 5. Review the contents.

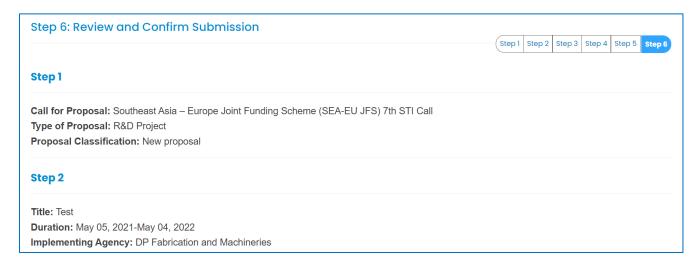

If you are satisfied with the all the details, read the DOST Terms and Conditions, accept it, then click the Confirm and Submit button at the bottom of the page.

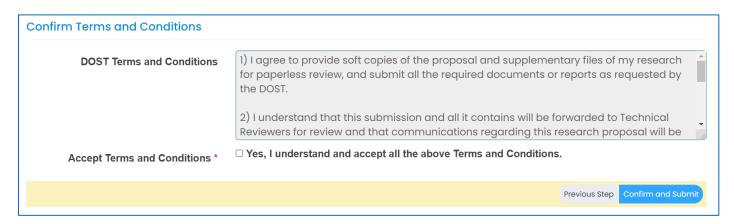

A pop-up box will appear to confirm your submission.

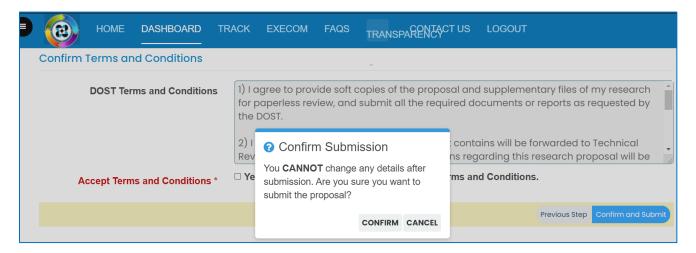

Once you click confirm, the Client Satisfaction Feedback (CSF) Form will appear.

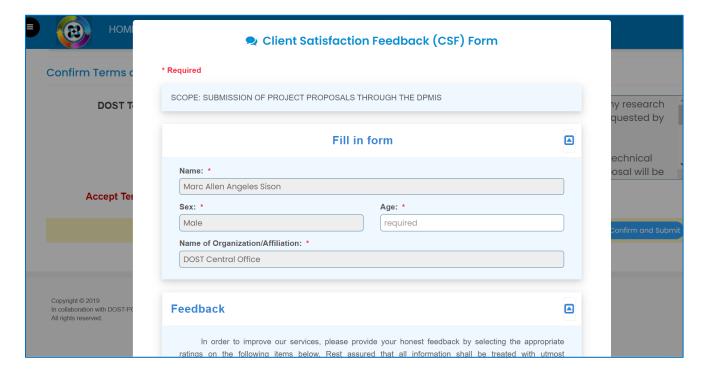

#### Accomplish the CSF form then click the Submit button to Confirm your submission

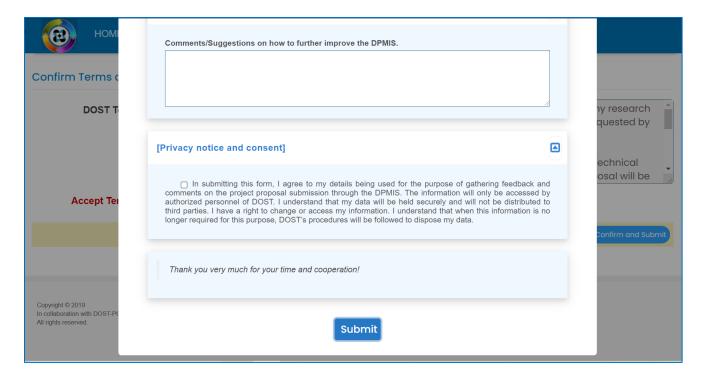

An email notification will be sent upon successful submission. You may use the Proposal Code to track the status of your proposal

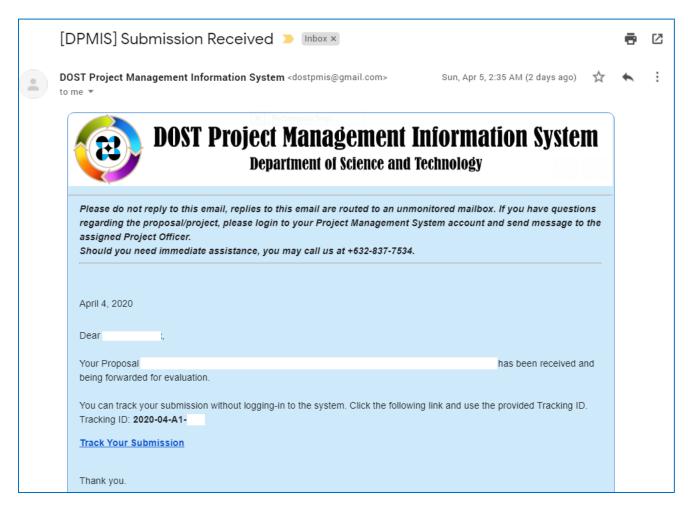

## B.R&D PROGRAM

1. Select your preferred Call for Proposal, Type (R&D Program), and Proposal Classification. Note that a Program should have a minimum of 2 Project Components. Click the Save and Next button

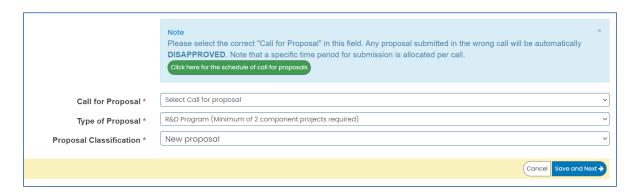

2. Input your <u>Program Proposal</u> details. Read the Notes and Instructions in each field before proceeding. Fill-up the contents as required.

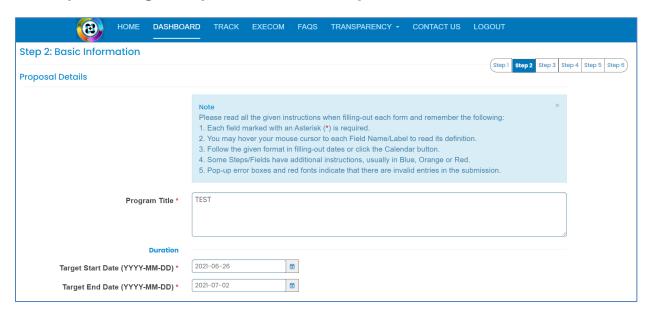

The following fields are composed of this text box:

- Executive Summary
- General Objective
- Specific Objectives
- Rationale/Significance
- Discussion on the results of related DOST-GIA funded Programs/projects previously handled by the same Program Leader (if any)

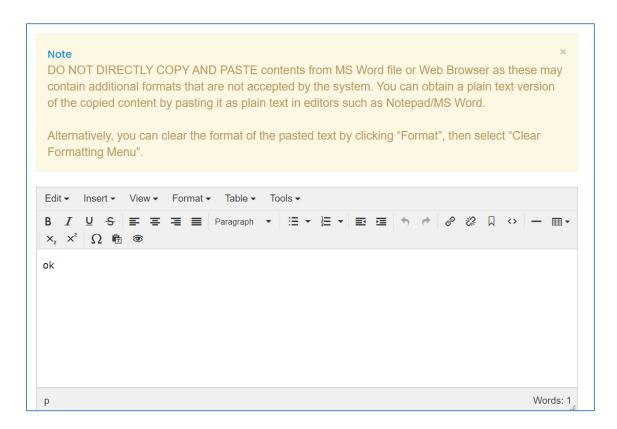

Images/figures can only be inserted in the "Methodology". To insert an image, click the icon where the red arrow is pointed.

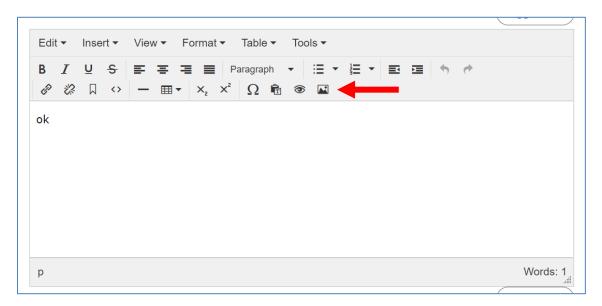

Add the list of equipment that are relevant to the program. These items may be existing in the implementing and collaborating agencies. For items to be purchased, kindly provide the justification.

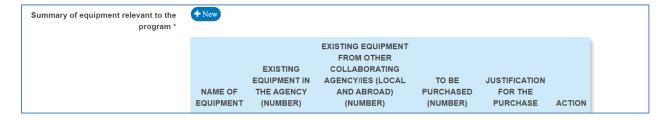

The pop-up window below will appear when you click the +New button. Click Save to add your entry.

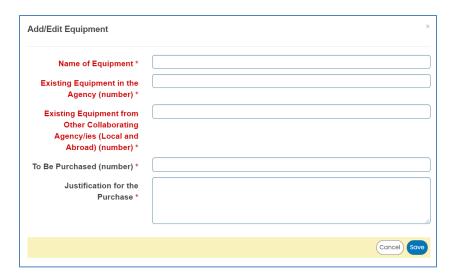

Once you encode all the details, click the Save and Next button at the bottom of the page. <u>The whole step must be completed to save your inputs</u>. Closing or refreshing the page will delete all your entries.

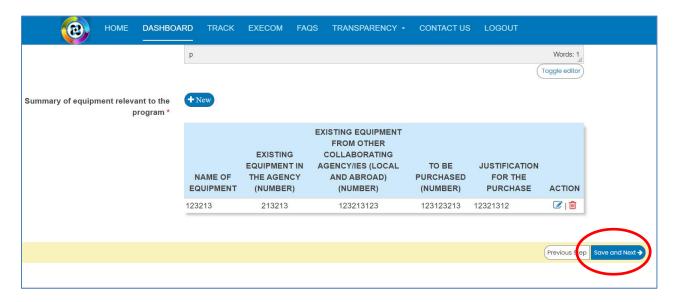

### 3. Add the Component Projects (minimum of 2) and Line-Item Budget details.

To add a component, click the button found at the upper right portion of the page.

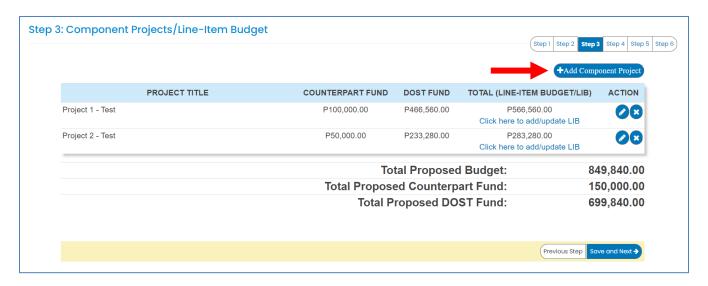

Once you click the +Add Component Project button, you will be redirected to another page. Kindly note that the Project Leader of the component must be registered in the DPMIS, otherwise, their names will not be reflected in the drop-down list. Complete the other details as required.

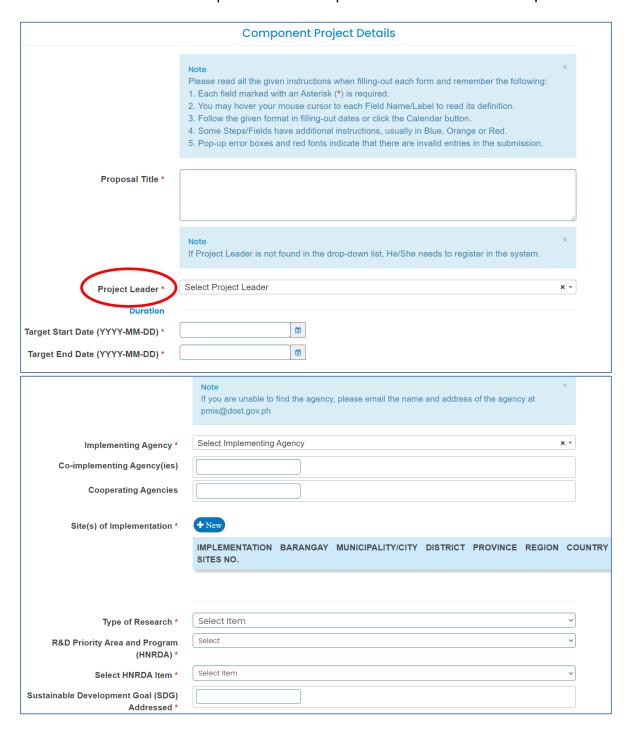

The following fields are composed of this text box:

- Executive summary
- Introduction
- Rationale/Significance
- General Objective
- Specific Objectives
- Expected Outputs (6Ps: Publication, Patent/IP, Product, People Service, Place and Partnership, and Policy)
- Potential Outcomes
- Potential Impacts (Social and Economic)
- Target Beneficiaries
- Sustainability Plan (if applicable)
- Limitations
- List of Risks and Assumptions
- Literature Cited/References

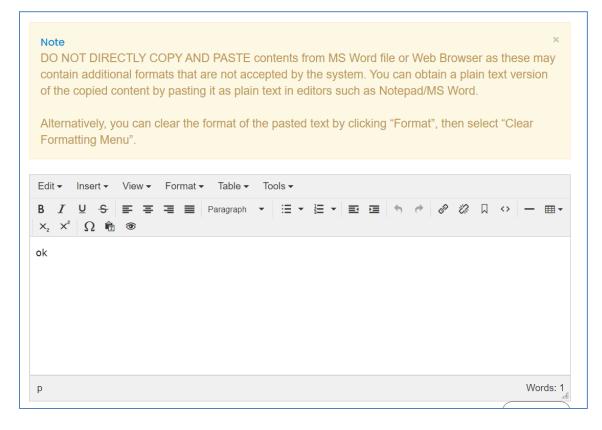

Images/figures can only be inserted in the following fields:

- Scientific Basis/ Theoretical Framework
- Review of Related Literature
- Methodology

To insert an image, click the icon where the red arrow is pointed.

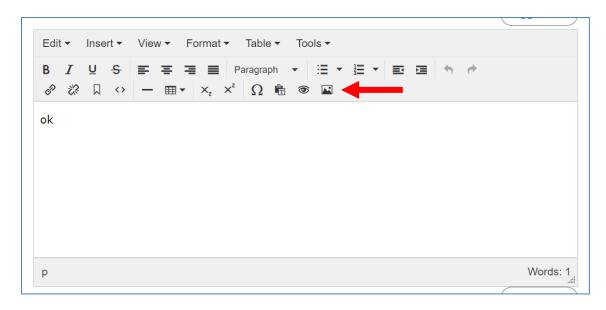

Input your GAD Score. Please read the note before proceeding.

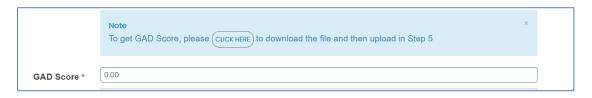

The whole page must be completed to save your inputs. Click the Save button at the bottom of the page.

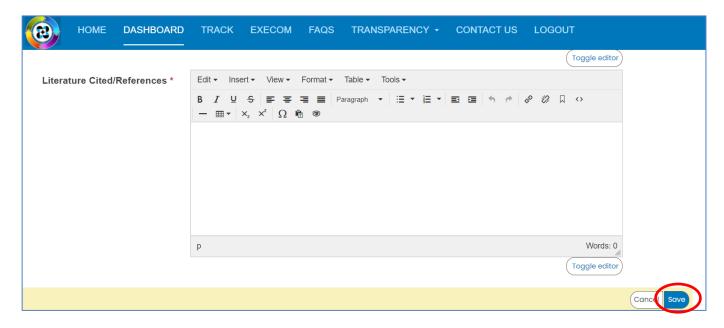

To add the Line-Item Budget per Component, press the "Click here to add/update LIB" link

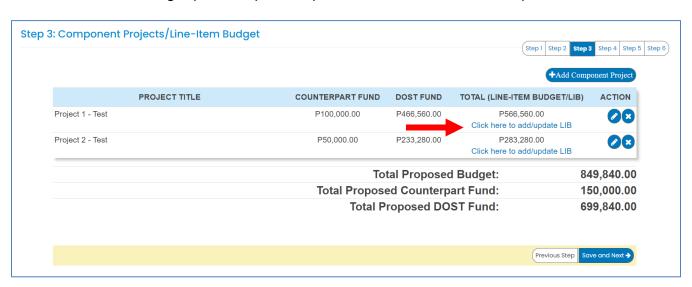

You will be redirected to this page. For multi-year duration, click the Add year button.

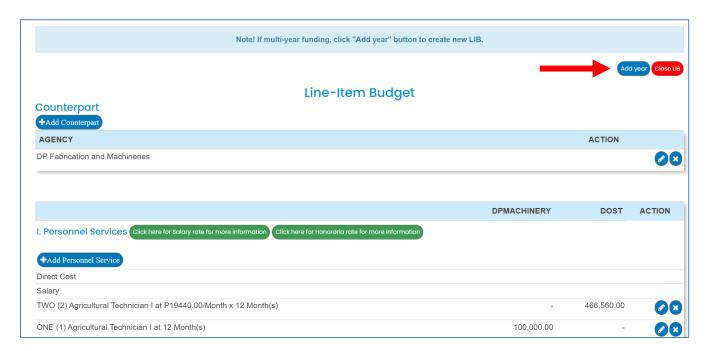

You can add expense items under the Personnel Services (PS), Maintenance and Other Operating Expenses (MOOE) and Capital Outlay (CO) by clicking the buttons allotted for each. A pop-up window will appear.

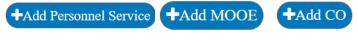

| Add/Edit Personnel Services                | >             |
|--------------------------------------------|---------------|
| Cost type *                                | Select item   |
| Implementing/Monitoring<br>Agency *        | Select item v |
| PS type *                                  | Select item v |
| Position/Designation *                     | Select item v |
| Number of Position/s *                     |               |
| Period of Involvement *                    |               |
| Funding agency *                           | Select item 🗸 |
| Amount of counterpart fund *               |               |
| Agency where DOST fund will be allocated * | Select item 🔻 |
| Percent Time Devoted to the<br>Project *   |               |
| Responsibilities *                         |               |
|                                            |               |
|                                            | Cancel        |

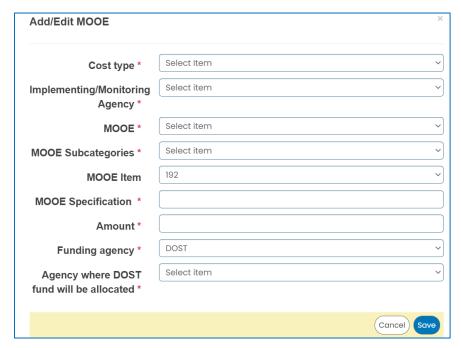

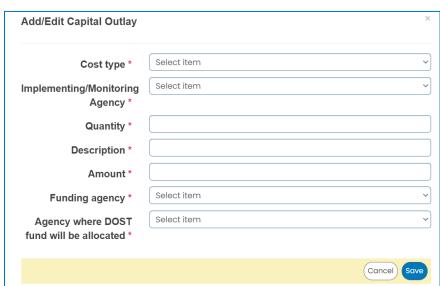

To add counterpart funding (*minimum of 15% of the proposed DOST funds*), the implementing/coimplementing/cooperating agencies must be listed. There is an "Add Counterpart" button at the upper portion of the LIB.

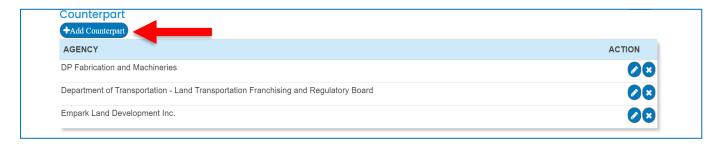

This will appear once you click the button. You can choose your desired agency for it to reflect in the list of funding sources.

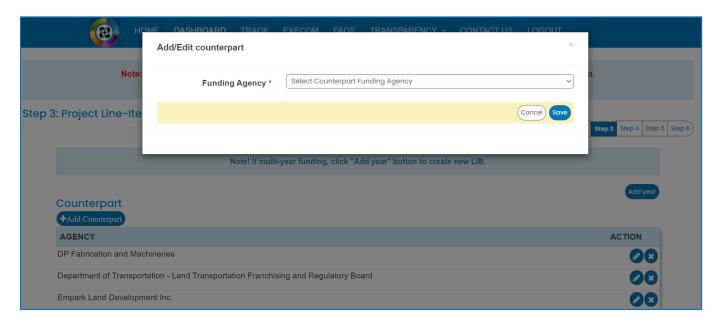

You can then proceed to adding an expense item (PS, MOOE and EO). Click your preferred funding agency. All amounts to be encoded are editable.

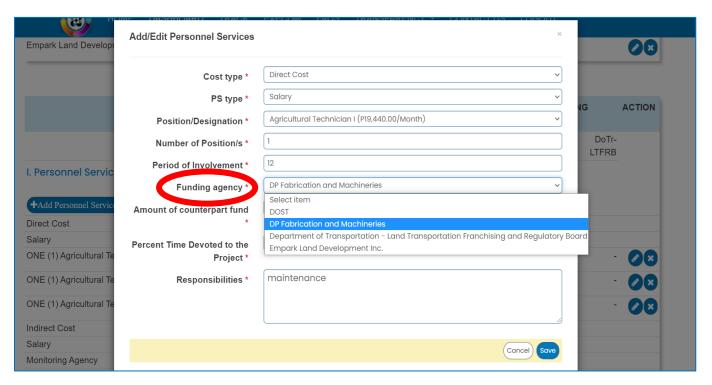

Each expense item will be reflected in the column of the chosen agency.

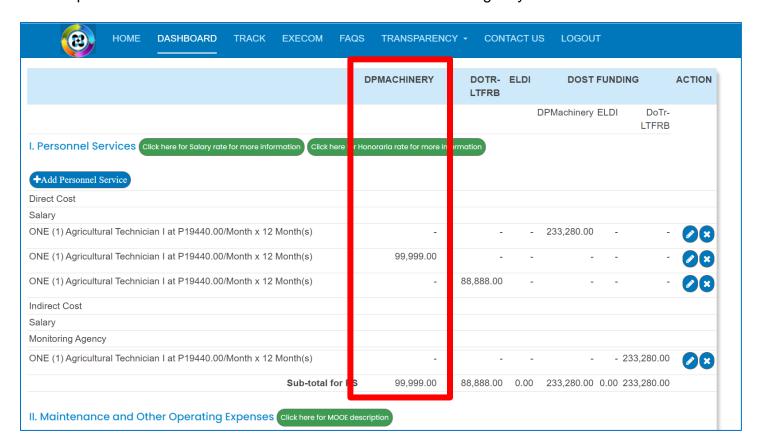

Total proposed DOST Funds and Counterpart Funding (*must be a minimum of 15% of the proposed DOST funds*) are summarized at the bottom of the page.

| Total Proposed Budget:           | 1,918,309.00 |
|----------------------------------|--------------|
| Total Proposed Counterpart Fund: | 1,088,887.00 |
| Total Proposed DOST Fund:        | 829,422.00   |

Once you are done with the budget, click the Close Button to Return to the Main Page of STEP 3.

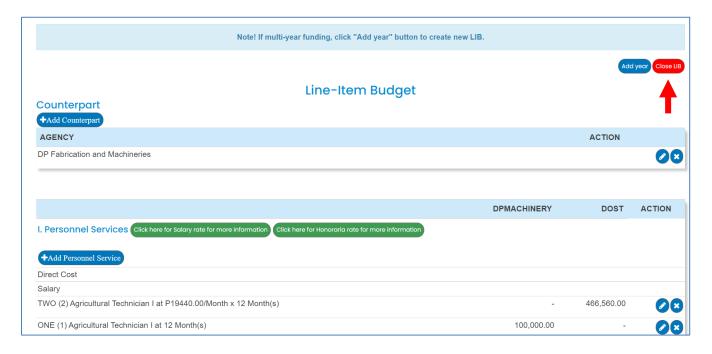

Click the Save and Next button at the bottom of the page to proceed to STEP 4.

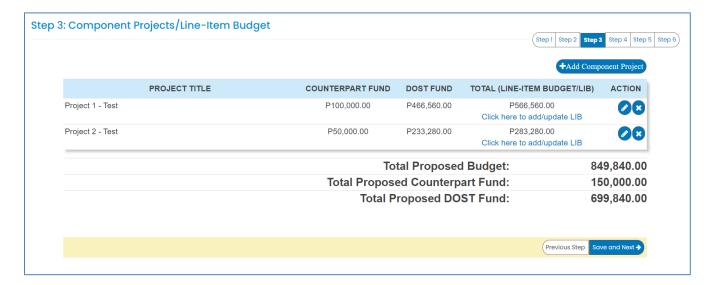

4. Add your program/project team members.

Click the Add a New Project Team to add your Study Leaders, Project Staff, Support Staff, etc. Selected Component Project Leaders in STEP 3 are automatically reflected in this STEP.

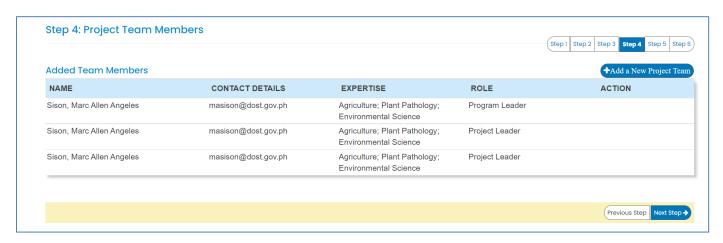

5. Check the Read Me First section before proceeding. Upload the mandatory (*green texts*) and additional supplementary files (if needed) by clicking the assigned button at the upper right part of the page. Mandatory requirements should be uploaded for each project (e.g., 1 set for Project 1, Project 2, etc.).

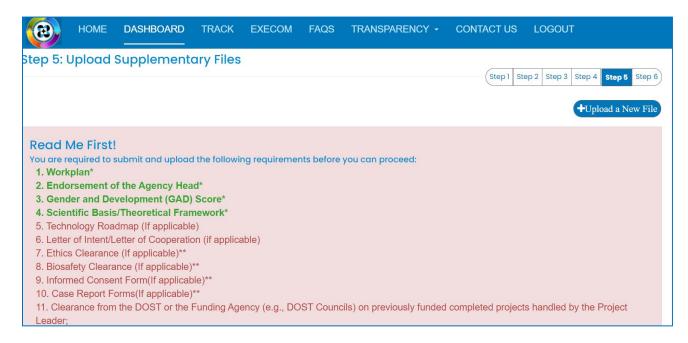

Uploaded files are reflected at the bottom portion of the page. Click the Next Step button to proceed to the last step.

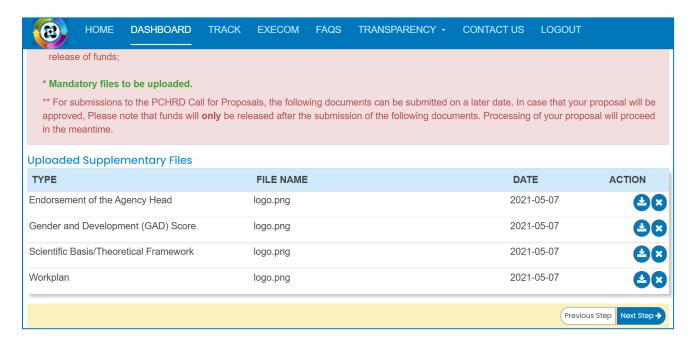

#### 6. Summary of the encoded details from Steps 1 to 5. Review the contents.

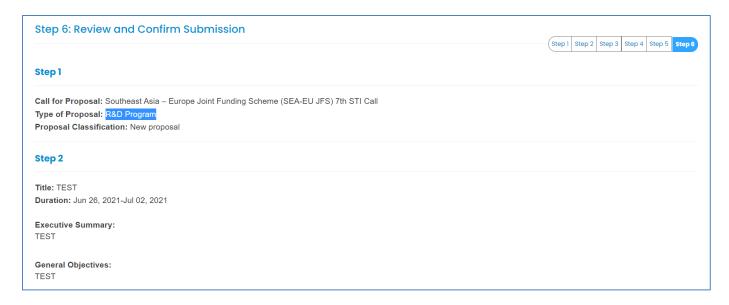

If you are satisfied with the all the details, read the DOST Terms and Conditions, accept it, then click the Confirm and Submit button at the bottom of the page.

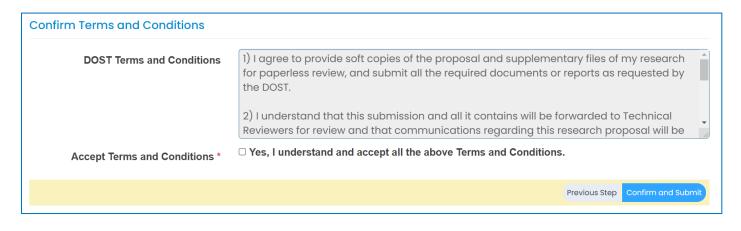

A pop-up box will appear to confirm your submission.

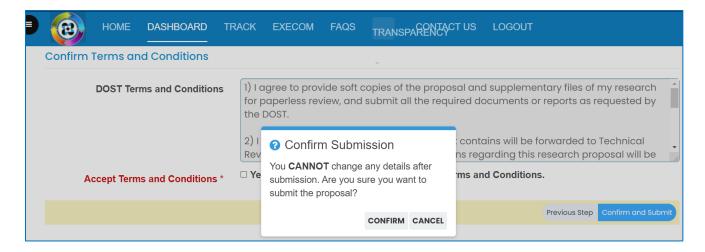

Once you click confirm, the Client Satisfaction Feedback (CSF) Form will appear.

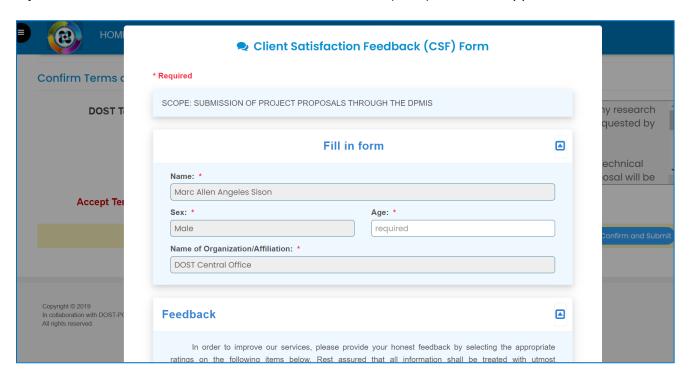

Accomplish the CSF form then click the Submit button to Confirm your submission

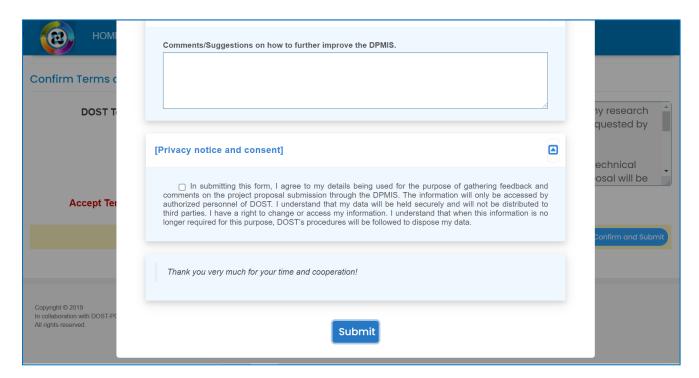

An email notification will be sent upon successful submission. You may use the Proposal Code to track the status of your proposal

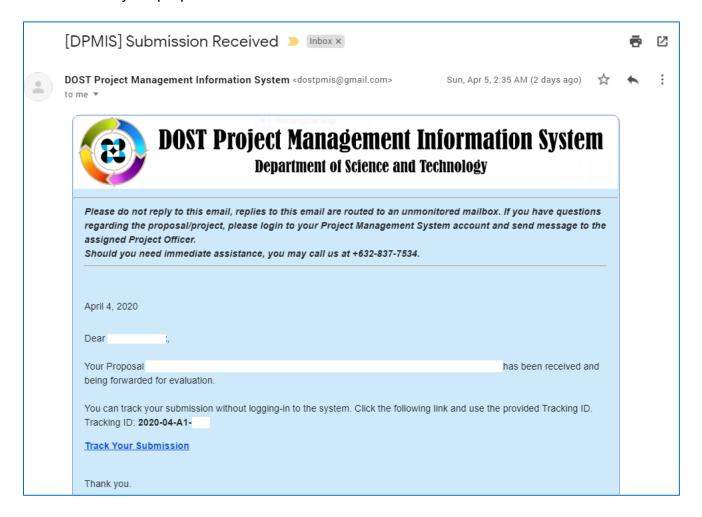

# **C.NON-R&D PROJECT**

1. Select your preferred Call for Proposal, Type (Non-R&D Project), and Proposal Classification. Click the Save and Next button

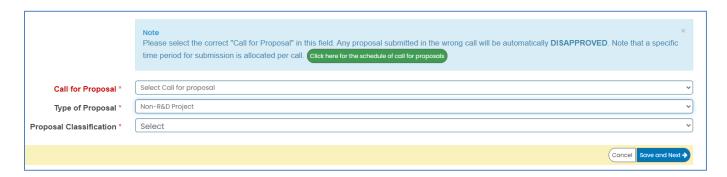

2. Input your proposal details. Read the Notes and Instructions in each field before proceeding. Fill-up the contents as required.

| (8)      | HOME         | DASHBOARD       | TRACK                                               | EXECOM                                                                          | FAQS                                                     | TRANSPARENCY +                                                                                                    | CONTACT US                                                         | LOGOUT      |
|----------|--------------|-----------------|-----------------------------------------------------|---------------------------------------------------------------------------------|----------------------------------------------------------|----------------------------------------------------------------------------------------------------|--------------------------------------------------------------------|-------------|
|          |              |                 | followin<br>1. Each<br>2. You<br>3. Follo<br>4. Som | ng: h field marked may hover yo bw the given four he Steps/Field -up error boxe | with an As<br>ur mouse or<br>ormat in fill<br>s have add | ctions when filling-out easterisk (*) is required. cursor to each Field Nar ling-out dates or click the ditional instructions, usua fonts indicate that there | ne/Label to read its<br>e Calendar button.<br>ally in Blue, Orange | definition. |
|          |              | Project Title * | Test                                                |                                                                                 |                                                          |                                                                                                    |                                                                    | b           |
|          |              | Duration        |                                                     |                                                                                 |                                                          |                                                                                                    |                                                                    |             |
| Target S | Start Date ( | (YYYY-MM-DD) *  | 2021-05-                                            | -05                                                                             | •                                                        |                                                                                                    |                                                                    |             |
| Target   | End Date (   | (YYYY-MM-DD) *  | 2022-05                                             | -04                                                                             | ð                                                        |                                                                                                    |                                                                    |             |

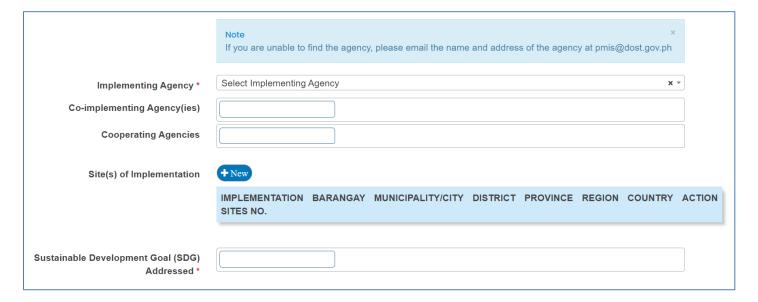

The following fields are composed of this text box:

- Executive Summary
- Introduction
- Rationale/Significance
- General Objective
- Specific Objectives
- Expected Outputs (6Ps: Publication, Patent/IP, Product, People Service, Place and Partnership, and Policy)
- Potential Outcomes
- Potential Impacts (Social and Economic)
- Target Beneficiaries
- Sustainability Plan (if applicable)
- Project Management

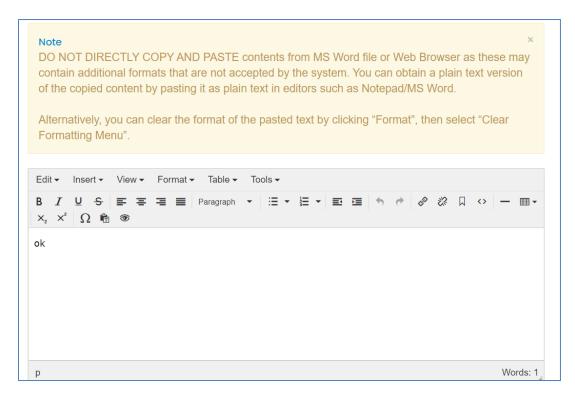

Images/figures can only be inserted in the "Methodology". To insert an image, click the icon where the red arrow is pointed.

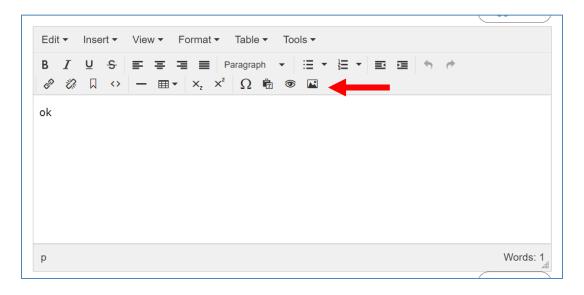

Input your GAD Score. Please read the note before proceeding.

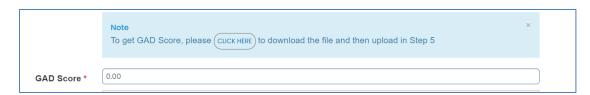

The whole step must be completed to save your inputs. Click the Save and Next button at the bottom of the page

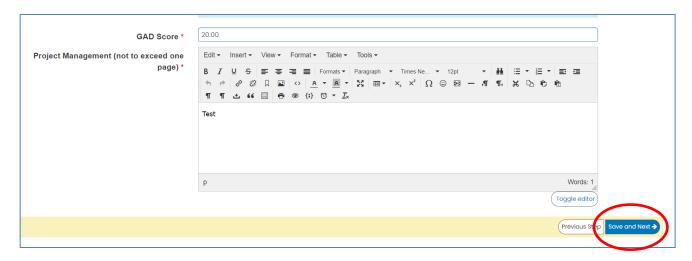

### 3. Accomplish the Line-Item Budget.

For multi-year duration, click the Add year button.

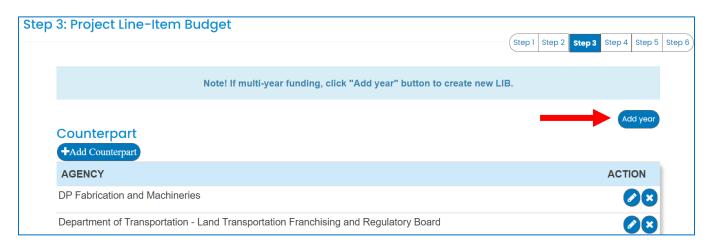

You can add expense items under the Personnel Services (PS), Maintenance and Other Operating Expenses (MOOE) and Capital Outlay (CO) by clicking the buttons allotted for each. A pop-up window will appear.

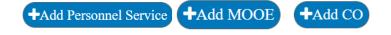

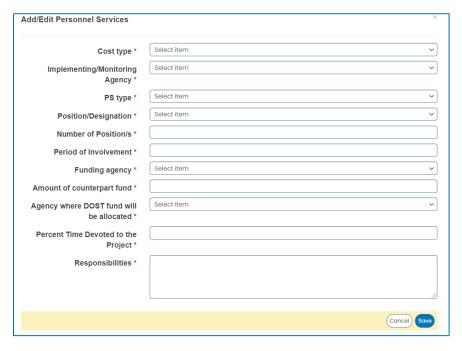

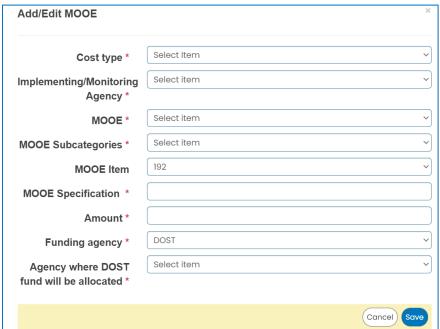

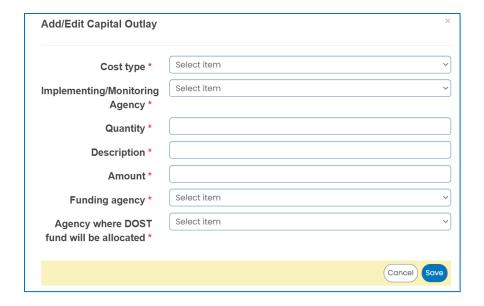

To add counterpart funding (*minimum of 15% of the proposed DOST funds*), the implementing/coimplementing/cooperating agencies must be listed. There is an "Add Counterpart" button at the upper portion of the LIB.

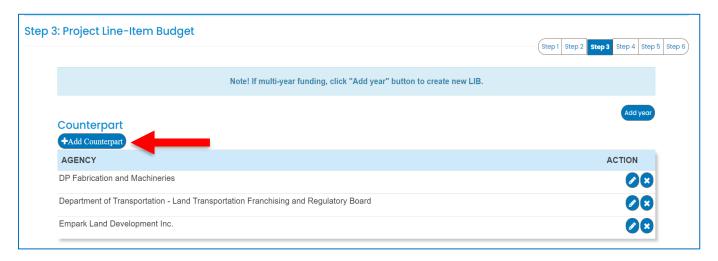

This will appear once you click the button. You can choose your desired agency for it to reflect in the list of funding sources.

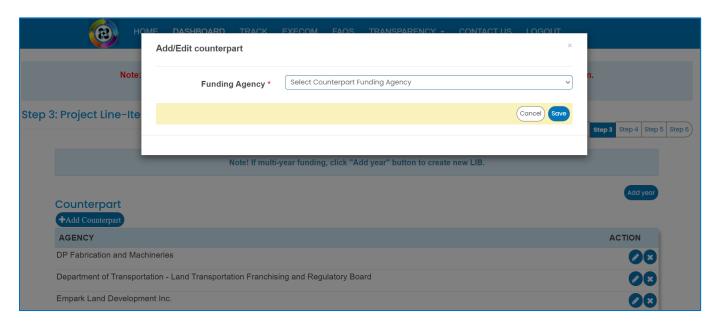

You can then proceed to adding an expense item (PS, MOOE and EO). Click your preferred funding agency. All amounts to be encoded are editable.

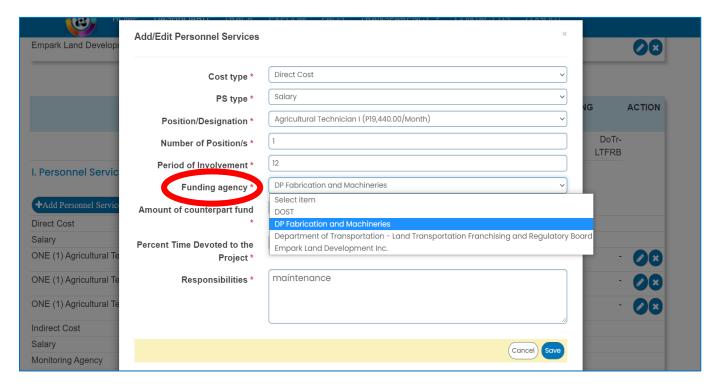

Each expense item will be reflected in the column of the chosen agency.

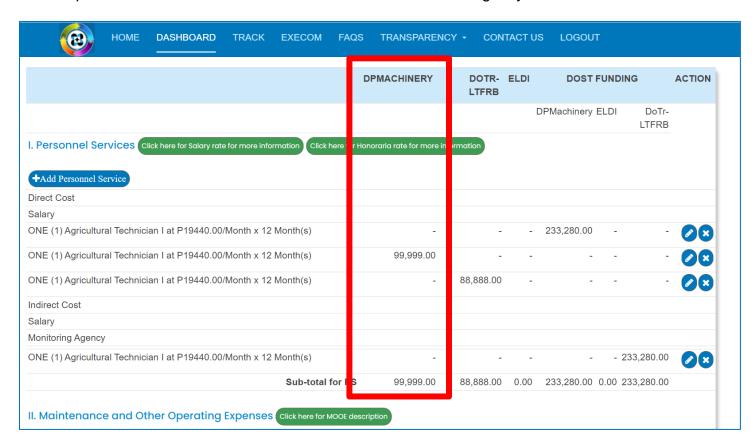

Total proposed DOST Funds and Counterpart Funding (*must be a minimum of 15% of the proposed DOST funds*) are summarized at the bottom of the page. Click the Save and Next button to save your progress.

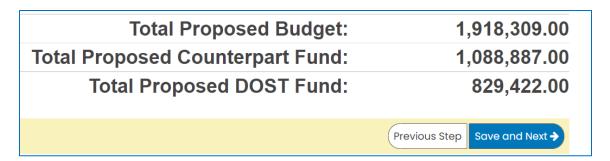

#### 4. Add your project team members.

Click the Add a New Project Team to add your Study Leaders, Project Staff, Support Staff, etc.

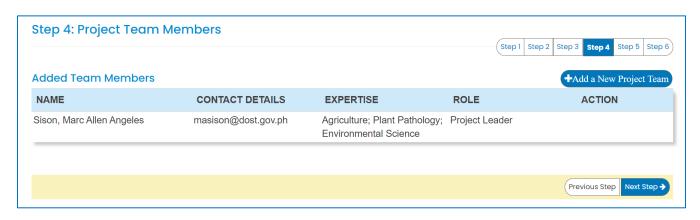

5. Check the Read Me First section before proceeding. Upload the mandatory (*green texts*) and additional supplementary files (if needed) by clicking the assigned button at the upper right part of the page.

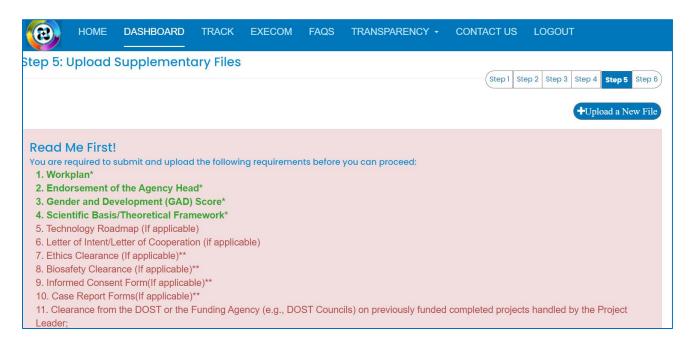

Uploaded files are reflected at the bottom portion of the page. Click the Next Step button to proceed to the last step.

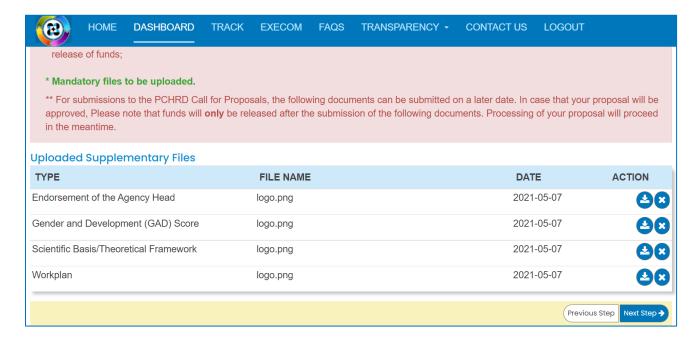

6. Summary of the encoded details from Steps 1 to 5. Review the contents.

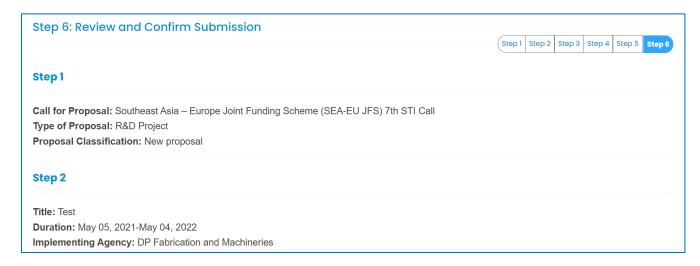

If you are satisfied with the all the details, read the DOST Terms and Conditions, accept it, then click the Confirm and Submit button at the bottom of the page.

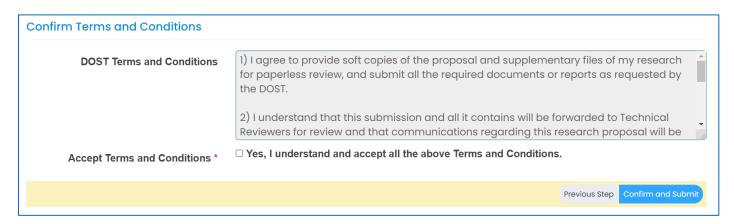

A pop-up box will appear to confirm your submission.

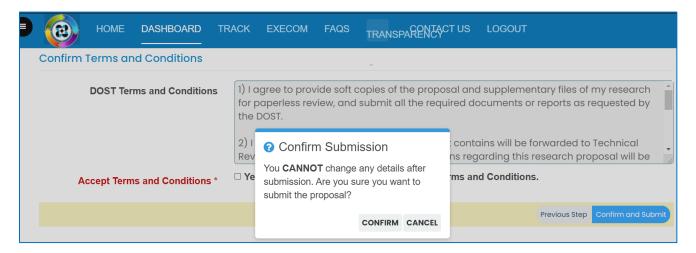

Once you click confirm, the Client Satisfaction Feedback (CSF) Form will appear.

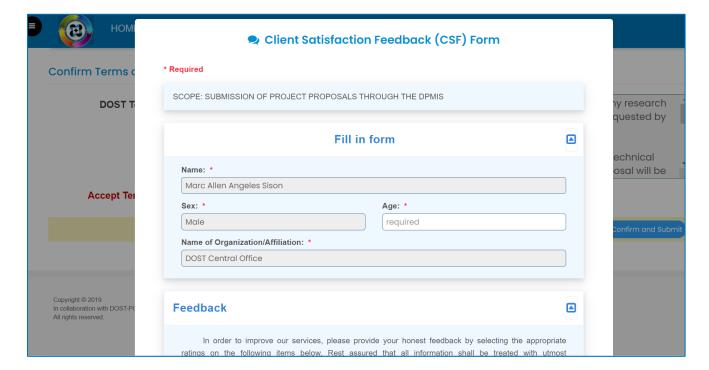

#### Accomplish the CSF form then click the Submit button to Confirm your submission

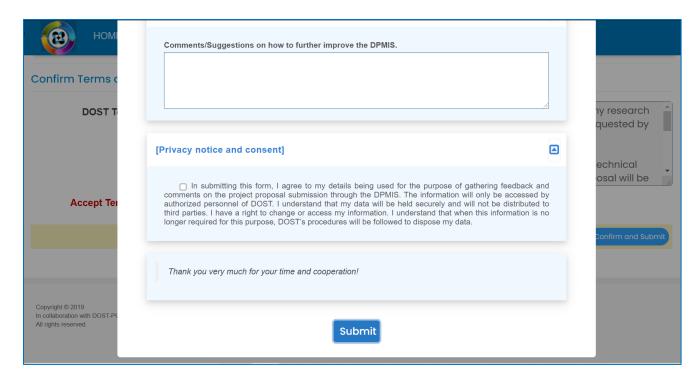

An email notification will be sent upon successful submission. You may use the Proposal Code to track the status of your proposal

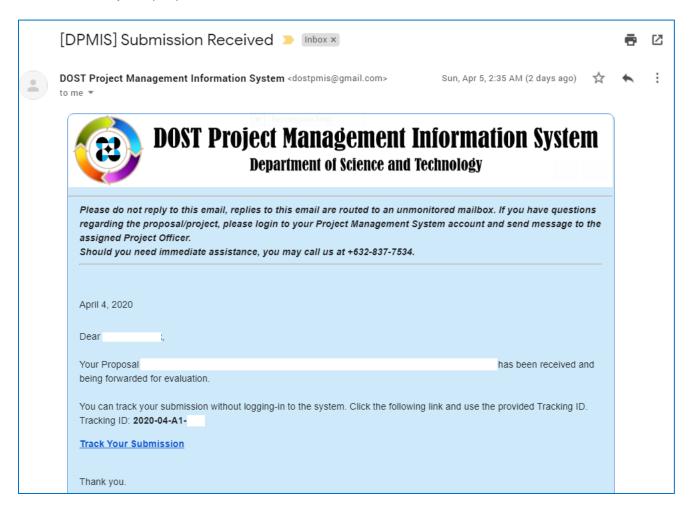

## D.NON-R&D PROGRAM

1. Select your preferred Call for Proposal, Type (Non-R&D Program), and Proposal Classification. Note that a Program should have a minimum of 2 Project Components. Click the Save and Next button

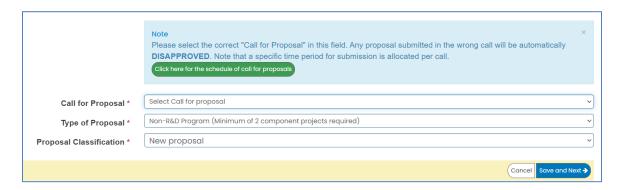

2. Input your <u>Program Proposal</u> details. Read the Notes and Instructions in each field before proceeding. Fill-up the contents as required.

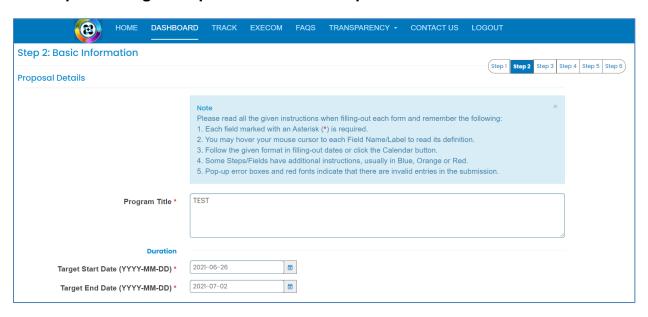

The following fields are composed of this text box:

- Executive Summary
- General Objective
- Specific Objectives
- Rationale/Significance
- Discussion on the results of related DOST-GIA funded Programs/projects previously handled by the same Program Leader (if any)

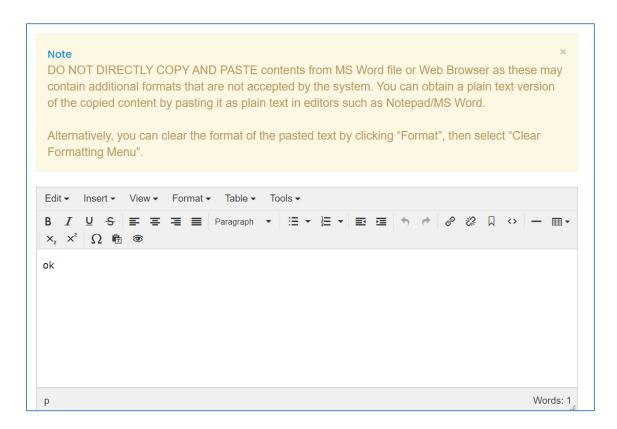

Images/figures can only be inserted in the "Methodology". To insert an image, click the icon where the red arrow is pointed.

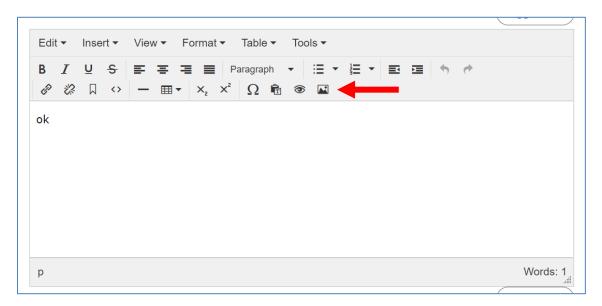

Add the list of equipment that are relevant to the program. These items may be existing in the implementing and collaborating agencies. For items to be purchased, kindly provide the justification.

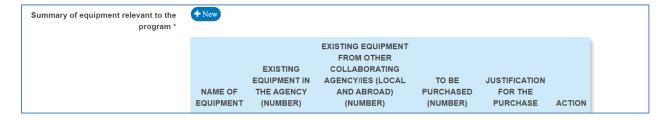

The pop-up window below will appear when you click the +New button. Click Save to add your entry.

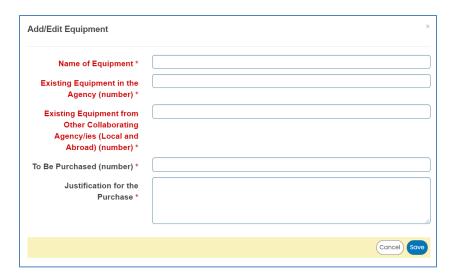

Once you encode all the details, click the Save and Next button at the bottom of the page. <u>The whole step must be completed to save your inputs</u>. Closing or refreshing the page will delete all your entries.

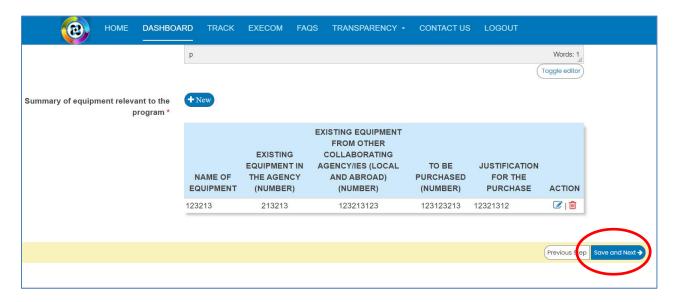

### 3. Add the Component Projects (minimum of 2) and Line-Item Budget details.

To add a component, click the button found at the upper right portion of the page.

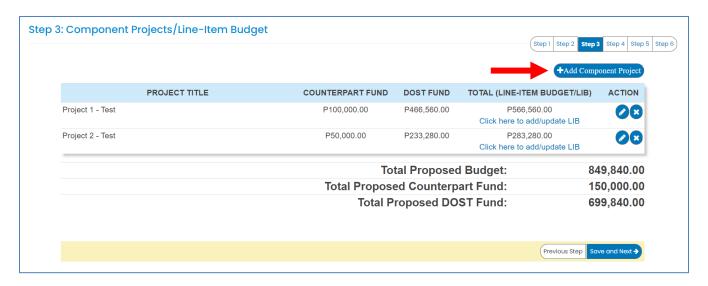

Once you click the +Add Component Project button, you will be redirected to another page. Kindly note that the Project Leader of the component must be registered in the DPMIS, otherwise, their names will not be reflected in the drop-down list. Complete the other details as required.

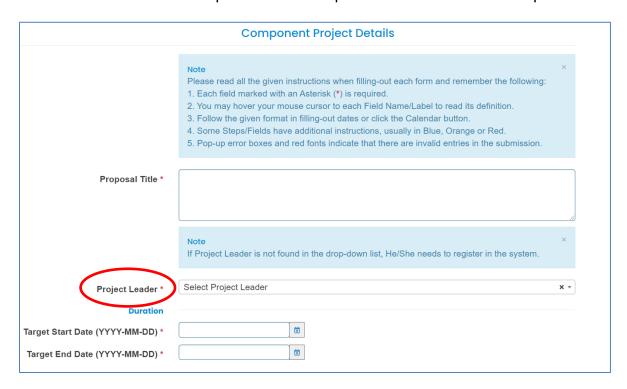

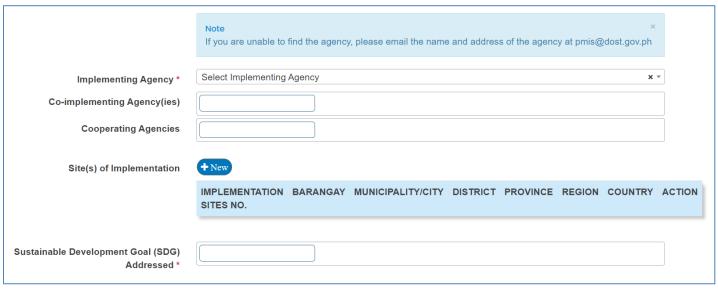

The following fields are composed of this text box:

- Executive summary
- Introduction
- Rationale/Significance
- General Objective
- Specific Objectives
- Expected Outputs (6Ps: Publication, Patent/IP, Product, People Service, Place and Partnership, and Policy)
- Potential Outcomes
- Potential Impacts (Social and Economic)
- Target Beneficiaries
- Sustainability Plan (if applicable)
- Project Management

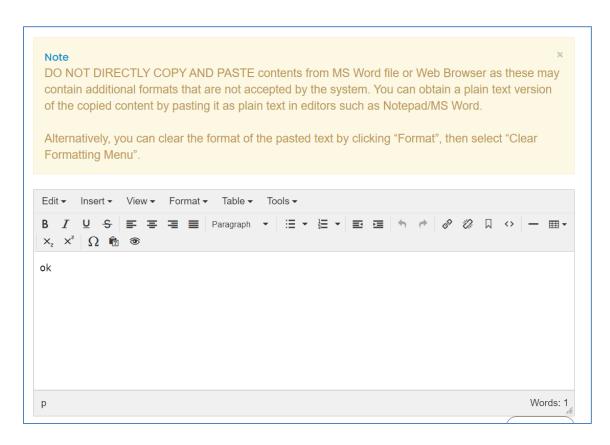

Images/figures can only be inserted in the "Methodology". To insert an image, click the icon where the red arrow is pointed.

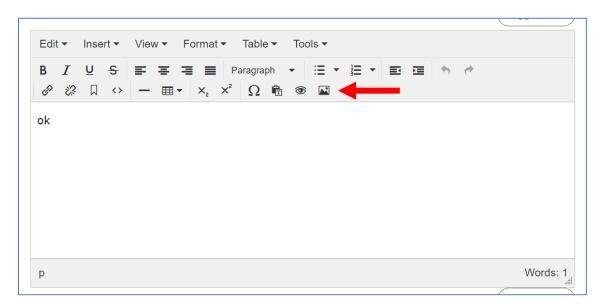

Input your GAD Score. Please read the note before proceeding.

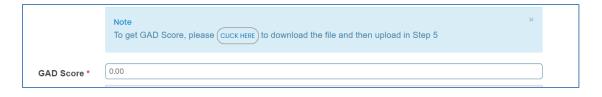

The whole page must be completed to save your inputs. Click the Save button at the bottom of the page.

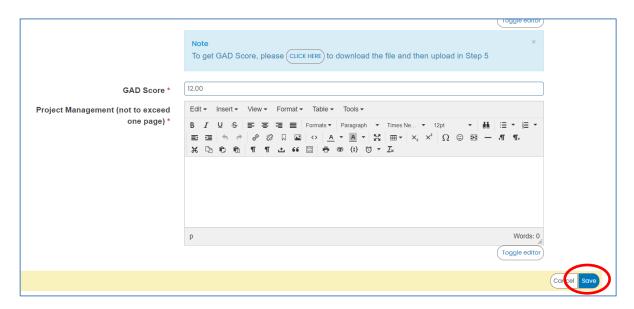

To add the Line-Item Budget per Component, press the "Click here to add/update LIB" link

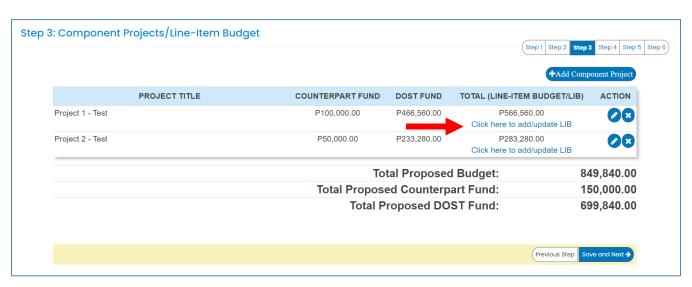

You will be redirected to this page. For multi-year duration, click the Add year button.

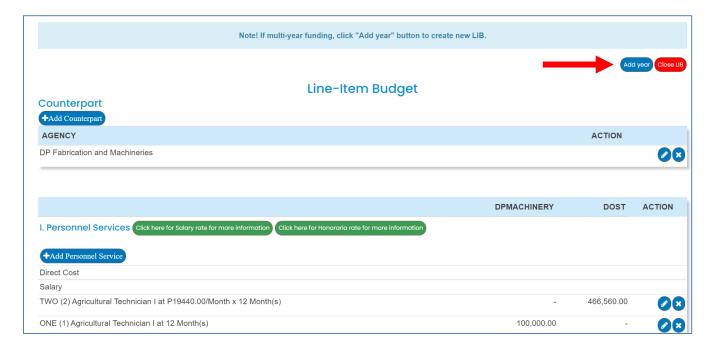

You can add expense items under the Personnel Services (PS), Maintenance and Other Operating Expenses (MOOE) and Capital Outlay (CO) by clicking the buttons allotted for each. A pop-up window will appear.

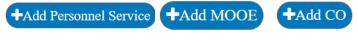

| Add/Edit Personnel Services                | >             |
|--------------------------------------------|---------------|
| Cost type *                                | Select item   |
| Implementing/Monitoring<br>Agency *        | Select item v |
| PS type *                                  | Select item v |
| Position/Designation *                     | Select item v |
| Number of Position/s *                     |               |
| Period of Involvement *                    |               |
| Funding agency *                           | Select item 🗸 |
| Amount of counterpart fund *               |               |
| Agency where DOST fund will be allocated * | Select item 🔻 |
| Percent Time Devoted to the<br>Project *   |               |
| Responsibilities *                         |               |
|                                            |               |
|                                            | Cancel        |

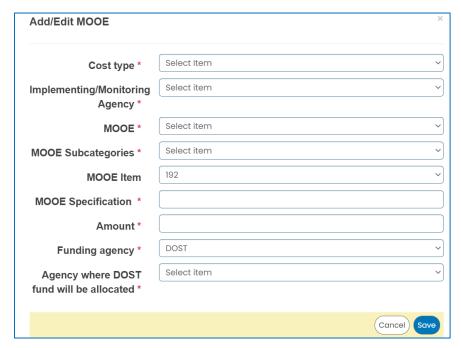

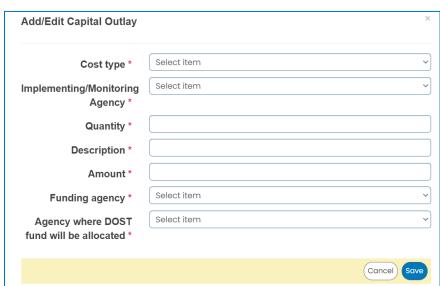

To add counterpart funding (*minimum of 15% of the proposed DOST funds*), the implementing/coimplementing/cooperating agencies must be listed. There is an "Add Counterpart" button at the upper portion of the LIB.

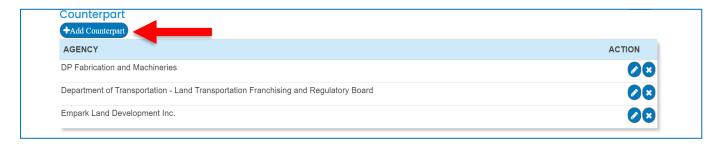

This will appear once you click the button. You can choose your desired agency for it to reflect in the list of funding sources.

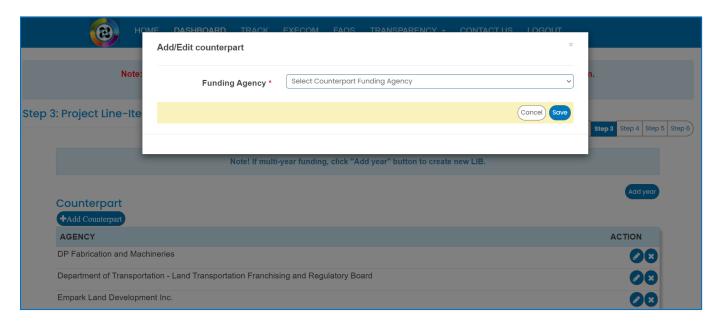

You can then proceed to adding an expense item (PS, MOOE and EO). Click your preferred funding agency. All amounts to be encoded are editable.

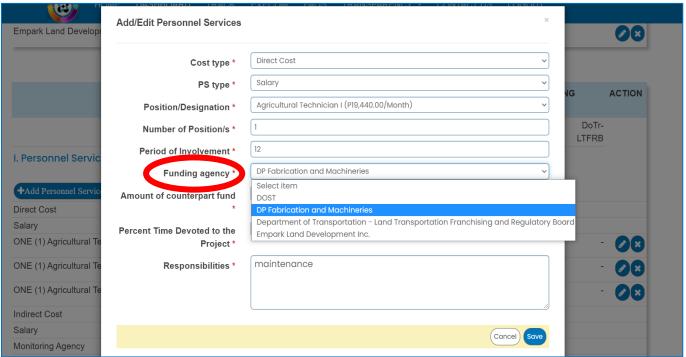

Each expense item will be reflected in the column of the chosen agency.

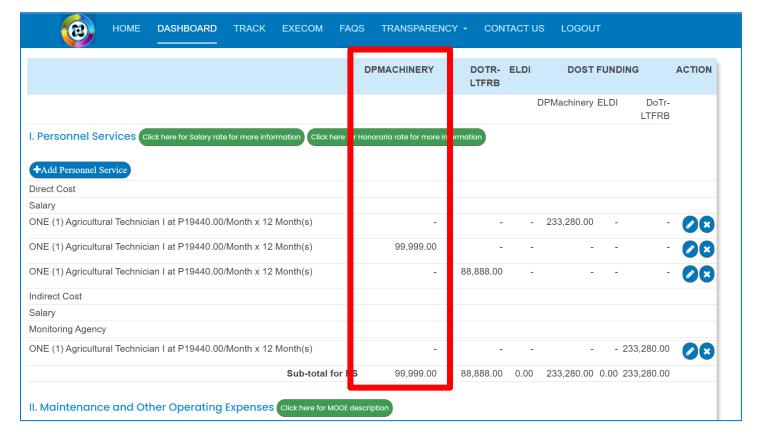

Total proposed DOST Funds and Counterpart Funding (*must be a minimum of 15% of the proposed DOST funds*) are summarized at the bottom of the page.

| Total Proposed Budget:           | 1,918,309.00 |
|----------------------------------|--------------|
| Total Proposed Counterpart Fund: | 1,088,887.00 |
| Total Proposed DOST Fund:        | 829,422.00   |

Once you are done with the budget, click the Close Button to Return to the Main Page of STEP 3.

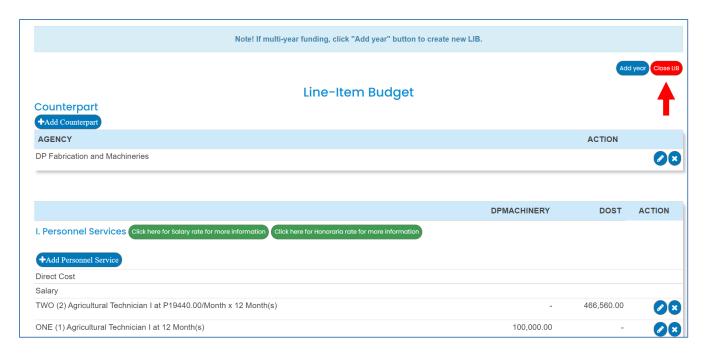

Click the Save and Next button at the bottom of the page to proceed to STEP 4.

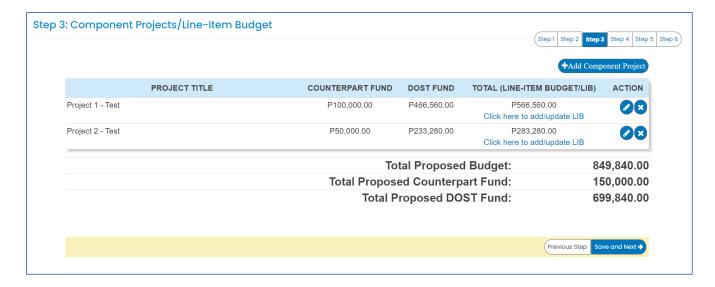

4. Add your program/project team members.

Click the Add a New Project Team to add your Study Leaders, Project Staff, Support Staff, etc. Selected Component Project Leaders in STEP 3 are automatically reflected in this STEP.

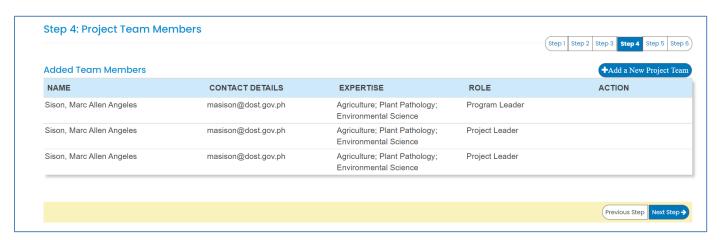

5. Check the Read Me First section before proceeding. Upload the mandatory (*green texts*) and additional supplementary files (if needed) by clicking the assigned button at the upper right part of the page. Mandatory requirements should be uploaded for each project (e.g., 1 set for Project 1, Project 2, etc.).

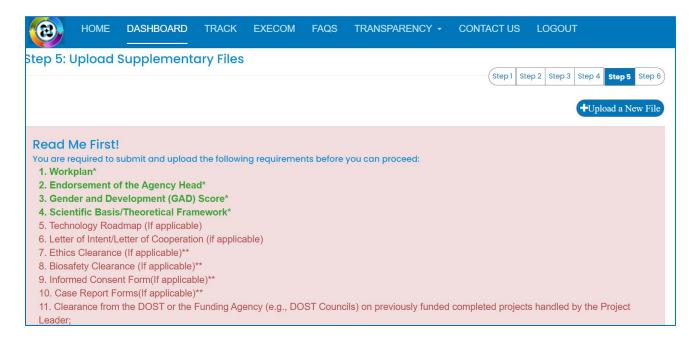

Uploaded files are reflected at the bottom portion of the page. Click the Next Step button to proceed to the last step.

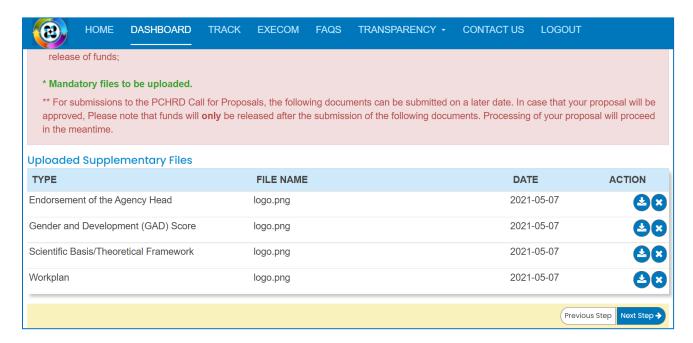

#### 6. Summary of the encoded details from Steps 1 to 5. Review the contents.

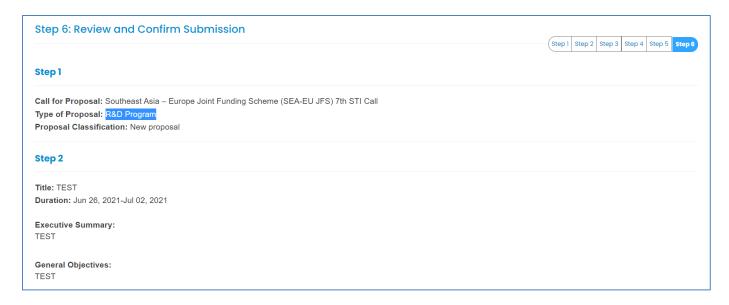

If you are satisfied with the all the details, read the DOST Terms and Conditions, accept it, then click the Confirm and Submit button at the bottom of the page.

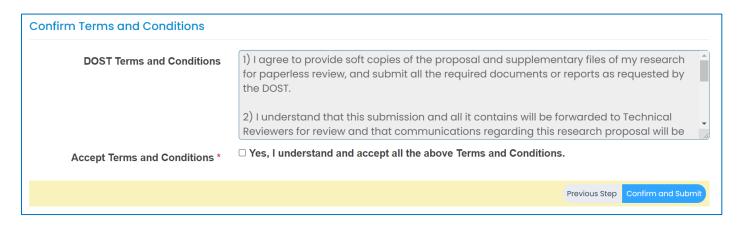

A pop-up box will appear to confirm your submission.

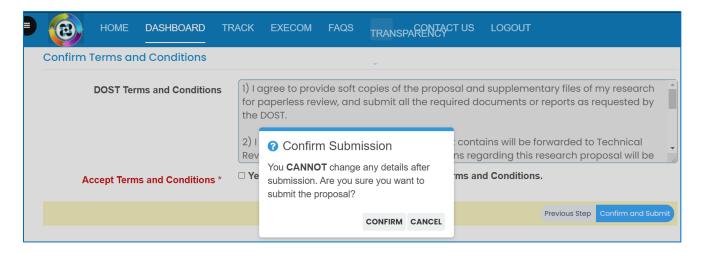

Once you click confirm, the Client Satisfaction Feedback (CSF) Form will appear.

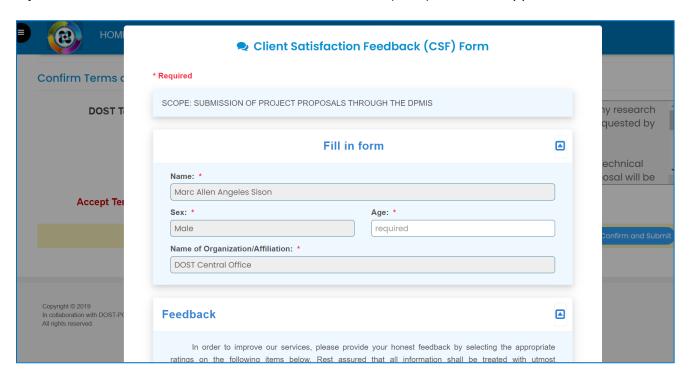

Accomplish the CSF form then click the Submit button to Confirm your submission

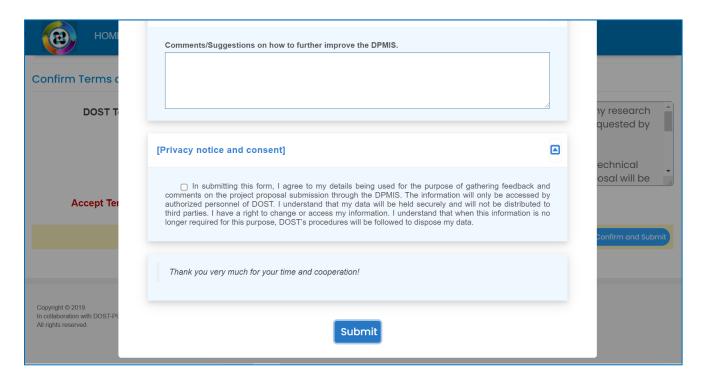

An email notification will be sent upon successful submission. You may use the Proposal Code to track the status of your proposal

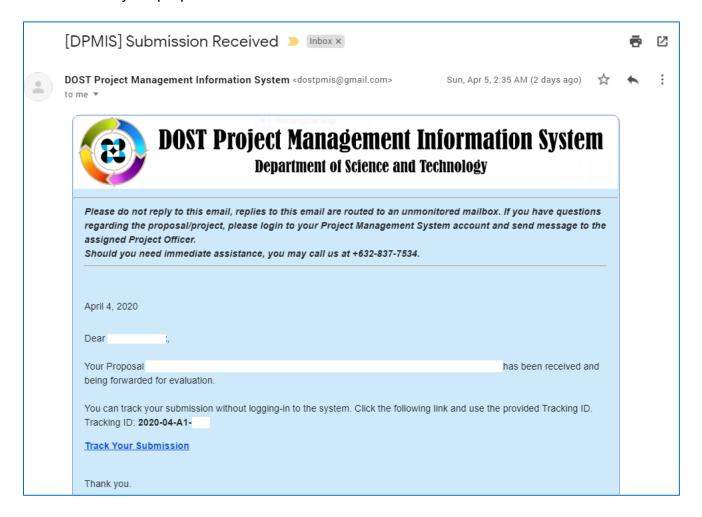

# **E.STARTUP R&D PROJECT**

1. Select your preferred Call for Proposal, Type (Startup R&D Project), and Proposal Classification. Click the Save and Next button

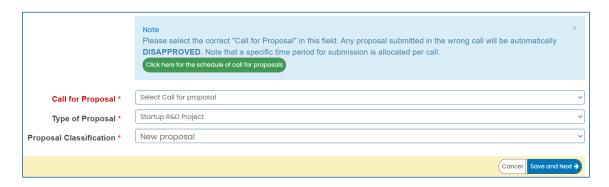

2. Input your proposal details. Read the Notes and Instructions in each field before proceeding. Fill-up the contents as required.

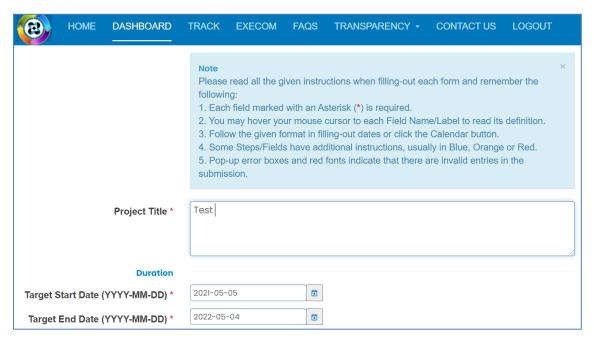

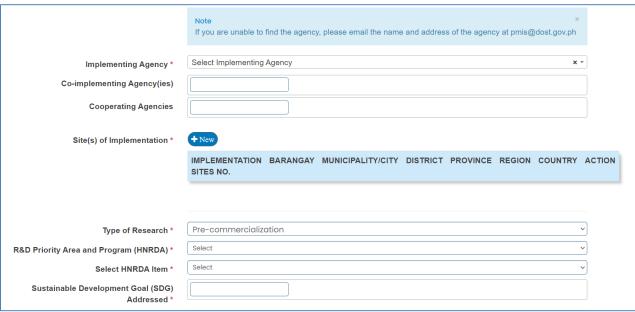

The following fields are composed of this text box:

- Executive Summary
- Startup Background
- Introduction
- Rationale/Significance
- General Objective
- Specific Objectives
- Marketing and Commercial Viability
- Expected Outputs (6Ps: Publication, Patent/IP, Product, People Service, Place and Partnership, and Policy)
- Potential Outcomes
- Potential Impacts (Social and Economic)
- Target Beneficiaries
- Sustainability Plan (if applicable)
- Limitations
- List of Risks and Assumptions
- Literature Cited/References

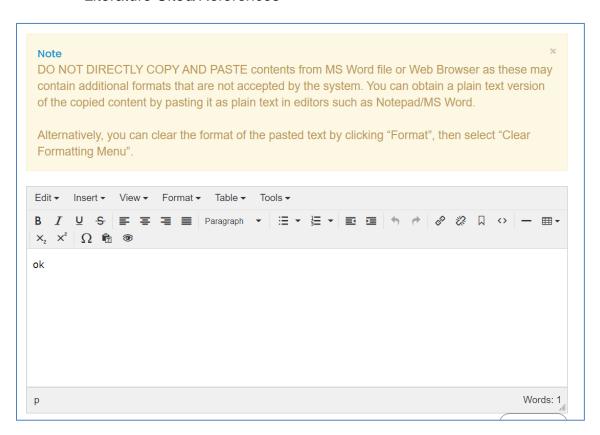

Images/figures can only be inserted in the following fields:

- Scientific Basis/ Theoretical Framework
- Review of Related Literature
- Methodology

To insert an image, click the icon where the red arrow is pointed.

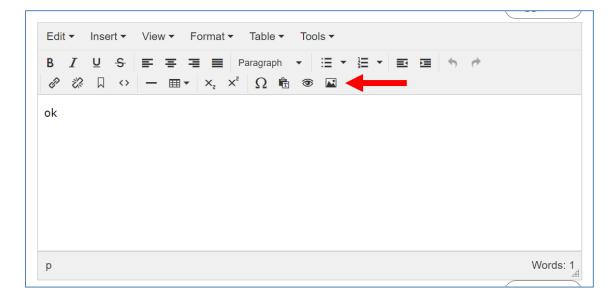

Input your GAD Score. Please read the note before proceeding.

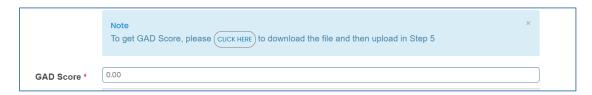

The whole step must be completed to save your inputs. Click the Save and Next button at the bottom of the page

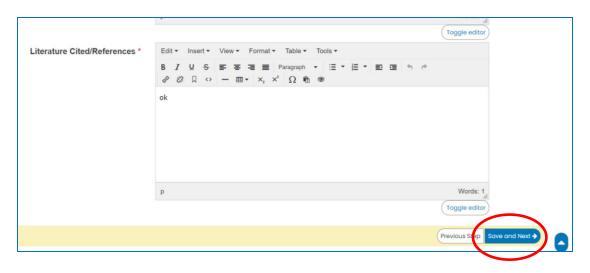

# 3. Accomplish the Line-Item Budget.

For multi-year duration, click the Add year button.

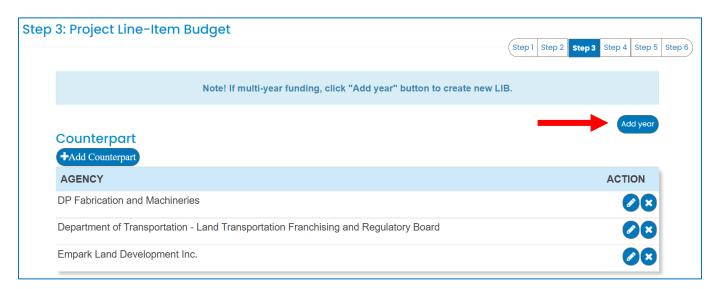

You can add expense items under the Personnel Services (PS), Maintenance and Other Operating Expenses (MOOE) and Capital Outlay (CO) by clicking the buttons allotted for each. A pop-up window will appear.

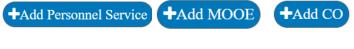

| Id/Edit Personnel Services                 |             |      |
|--------------------------------------------|-------------|------|
| Cost type *                                | Select item | ,    |
| Implementing/Monitoring Agency *           | Select item | ,    |
| PS type *                                  | Select item | ,    |
| Position/Designation *                     | Select item |      |
| Number of Position/s *                     |             |      |
| Period of Involvement *                    |             |      |
| Funding agency *                           | Select item | ,    |
| Amount of counterpart fund *               |             |      |
| Agency where DOST fund will be allocated * | Select item | •    |
| Percent Time Devoted to the<br>Project *   |             |      |
| Responsibilities *                         |             |      |
|                                            | Cancel      | Save |

| Add/Edit MOOE                              |             |
|--------------------------------------------|-------------|
| Cost type *                                | Select Item |
| Implementing/Monitoring Agency *           | Select item |
| MOOE *                                     | Select item |
| MOOE Subcategories *                       | Select item |
| MOOE Item                                  | 192         |
| MOOE Specification *                       |             |
| Amount *                                   |             |
| Funding agency *                           | DOST        |
| Agency where DOST fund will be allocated * | Select item |
|                                            | Cancel      |

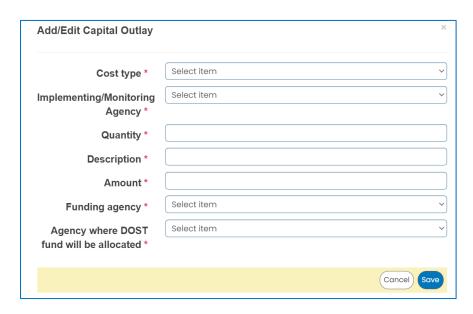

To add counterpart funding (*minimum of 15% of the proposed DOST funds*), the implementing/coimplementing/cooperating agencies must be listed. There is an "Add Counterpart" button at the upper portion of the LIB.

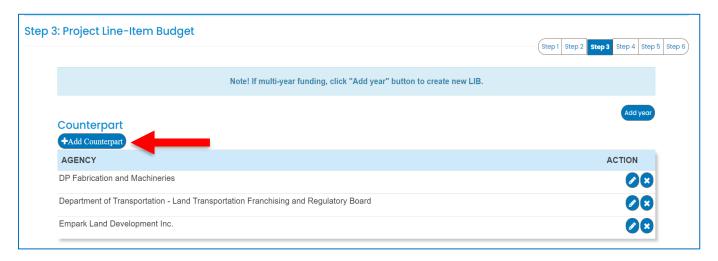

This will appear once you click the button. You can choose your desired agency for it to reflect in the list of funding sources.

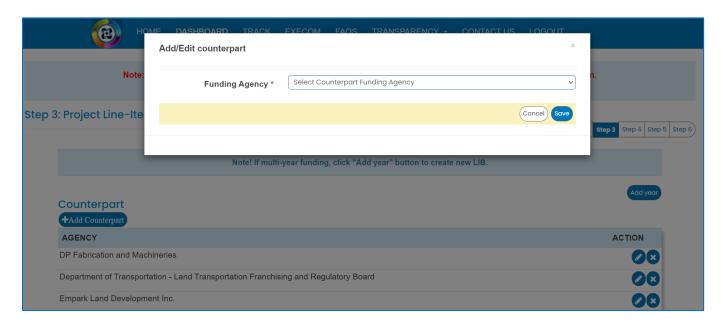

You can then proceed to adding an expense item (PS, MOOE and EO). Click your preferred funding agency. All amounts to be encoded are editable.

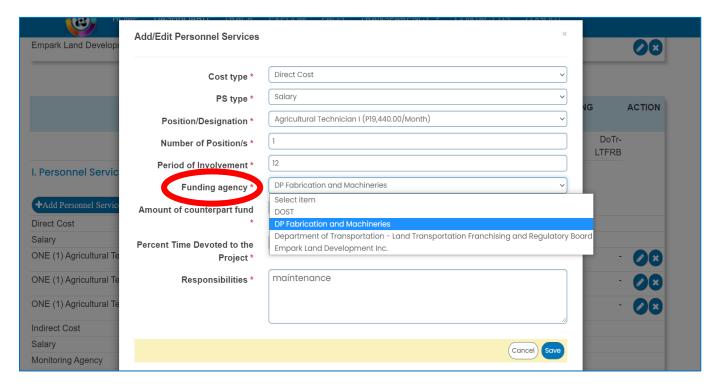

Each expense item will be reflected in the column of the chosen agency.

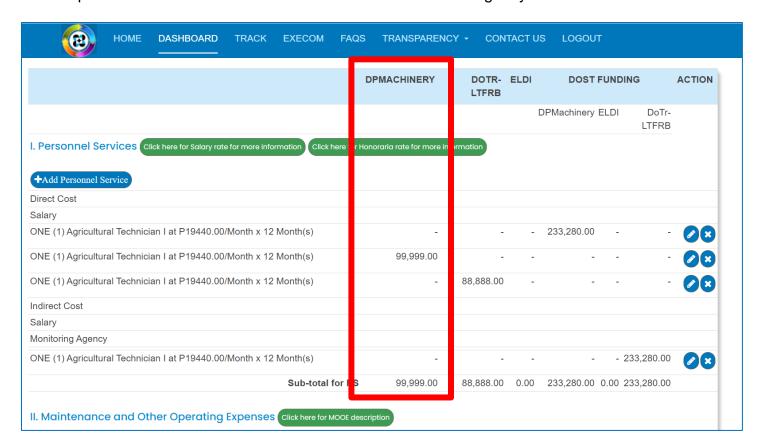

Total proposed DOST Funds and Counterpart Funding (*must be a minimum of 15% of the proposed DOST funds*) are summarized at the bottom of the page. Click the Save and Next button to save your progress.

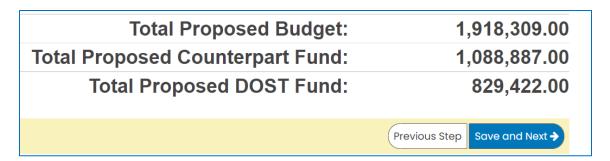

#### 4. Add your project team members.

Click the Add a New Project Team to add your Study Leaders, Project Staff, Support Staff, etc.

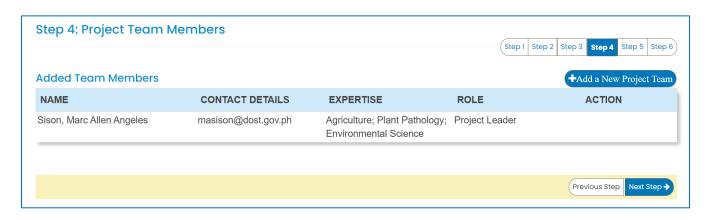

5. Check the Read Me First section before proceeding. Upload the mandatory (*green texts*) and additional supplementary files (if needed) by clicking the assigned button at the upper right part of the page.

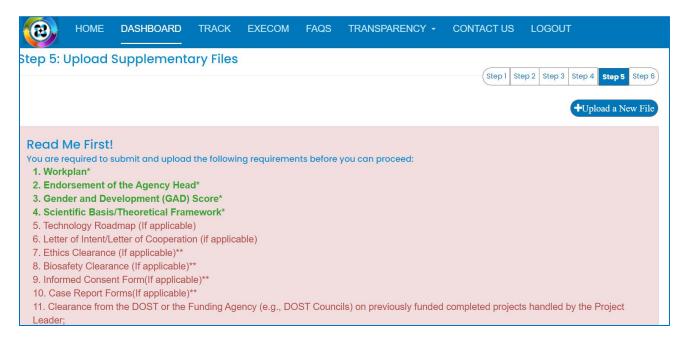

Uploaded files are reflected at the bottom portion of the page. Click the Next Step button to proceed to the last step.

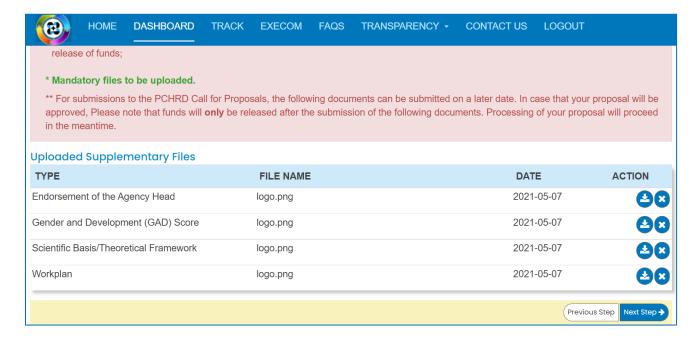

6. Summary of the encoded details from Steps 1 to 5. Review the contents.

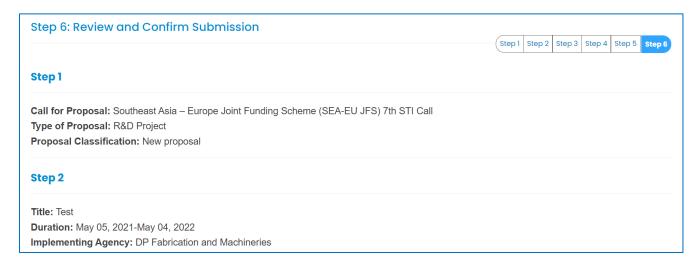

If you are satisfied with the all the details, read the DOST Terms and Conditions, accept it, then click the Confirm and Submit button at the bottom of the page.

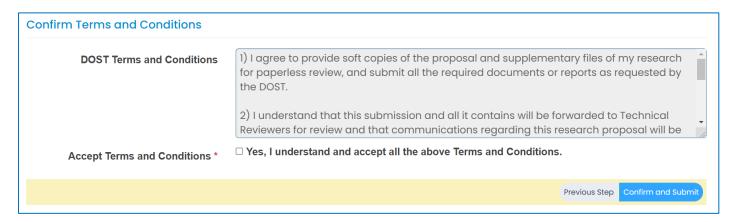

A pop-up box will appear to confirm your submission.

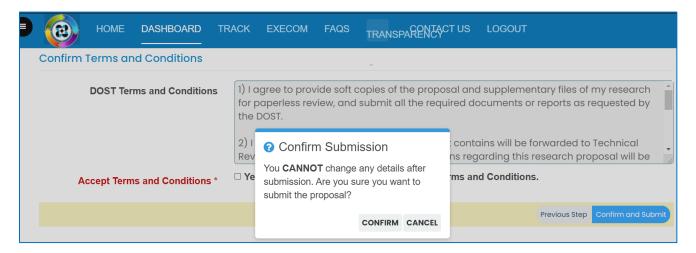

Once you click confirm, the Client Satisfaction Feedback (CSF) Form will appear.

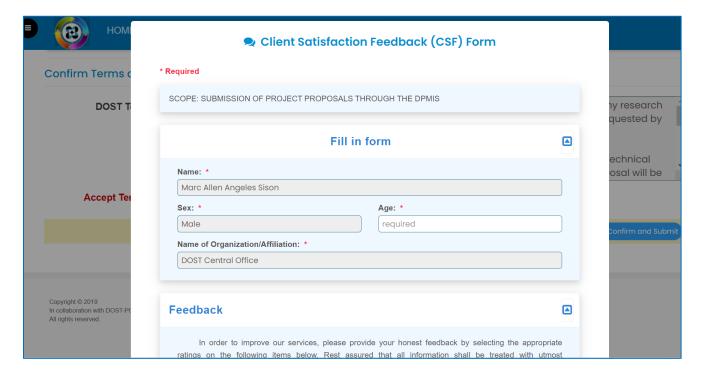

### Accomplish the CSF form then click the Submit button to Confirm your submission

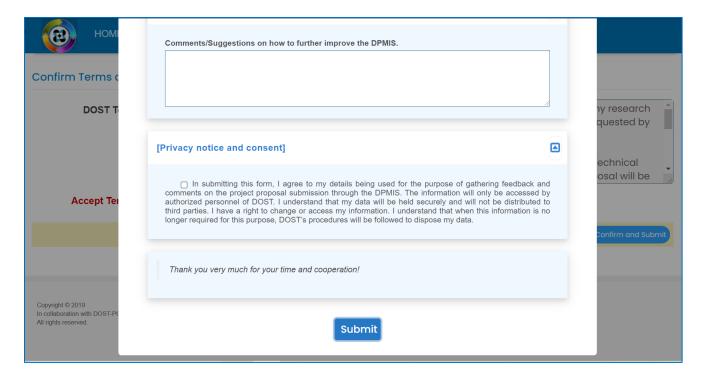

An email notification will be sent upon successful submission. You may use the Proposal Code to track the status of your proposal

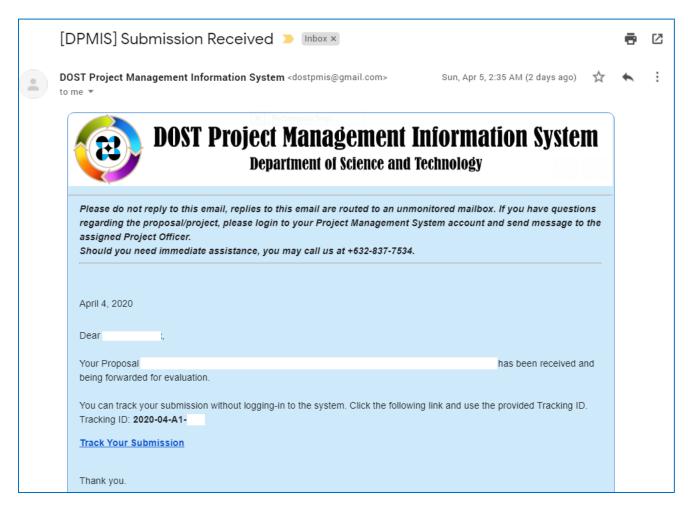

# F. STARTUP R&D PROGRAM

1. Select your preferred Call for Proposal, Type (Startup R&D Program), and Proposal Classification. Note that a Program should have a minimum of 2 Project Components. Click the Save and Next button

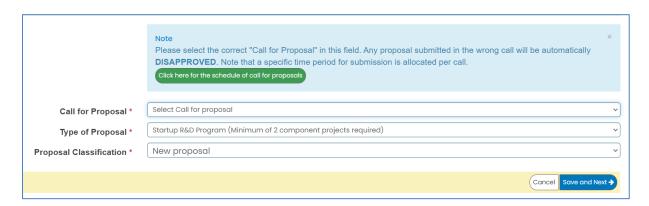

2. Input your <u>Program Proposal</u> details. Read the Notes and Instructions in each field before proceeding. Fill-up the contents as required.

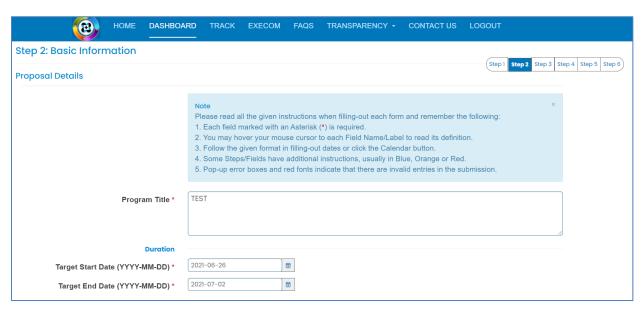

The following fields are composed of this text box:

- Executive Summary
- General Objective
- Specific Objectives
- Rationale/Significance
- Discussion on the results of related DOST-GIA funded Programs/projects previously handled by the same Program Leader (if any)

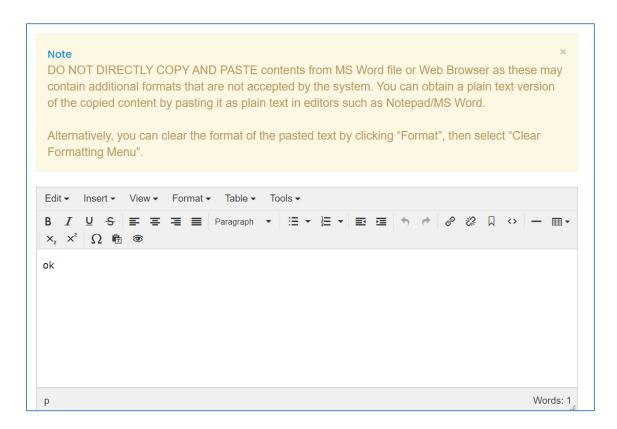

Images/figures can only be inserted in the "Methodology". To insert an image, click the icon where the red arrow is pointed.

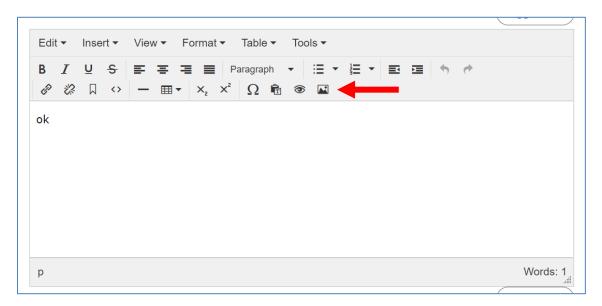

Add the list of equipment that are relevant to the program. These items may be existing in the implementing and collaborating agencies. For items to be purchased, kindly provide the justification.

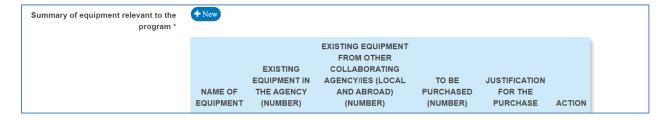

The pop-up window below will appear when you click the +New button. Click Save to add your entry.

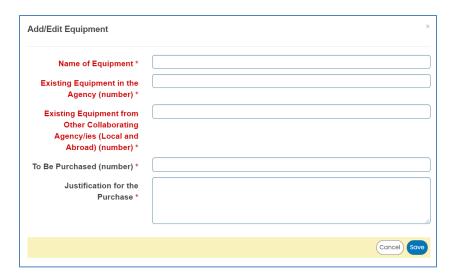

Once you encode all the details, click the Save and Next button at the bottom of the page. <u>The whole step must be completed to save your inputs</u>. Closing or refreshing the page will delete all your entries.

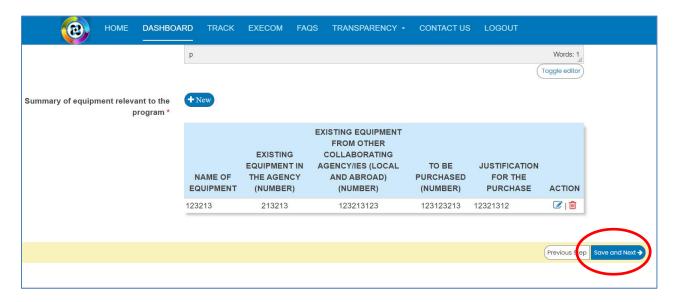

## 3. Add the Component Projects (minimum of 2) and Line-Item Budget details.

To add a component, click the button found at the upper right portion of the page.

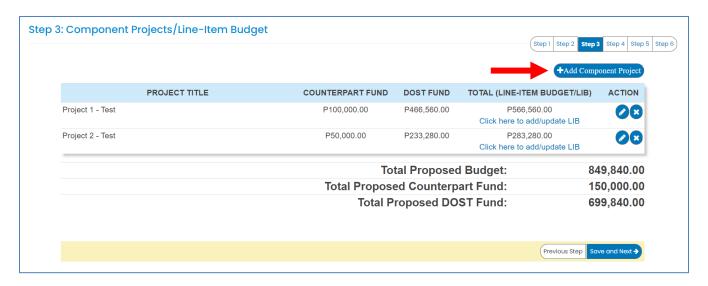

Once you click the +Add Component Project button, you will be redirected to another page. Kindly note that the Project Leader of the component must be registered in the DPMIS, otherwise, their names will not be reflected in the drop-down list. Complete the other details as required.

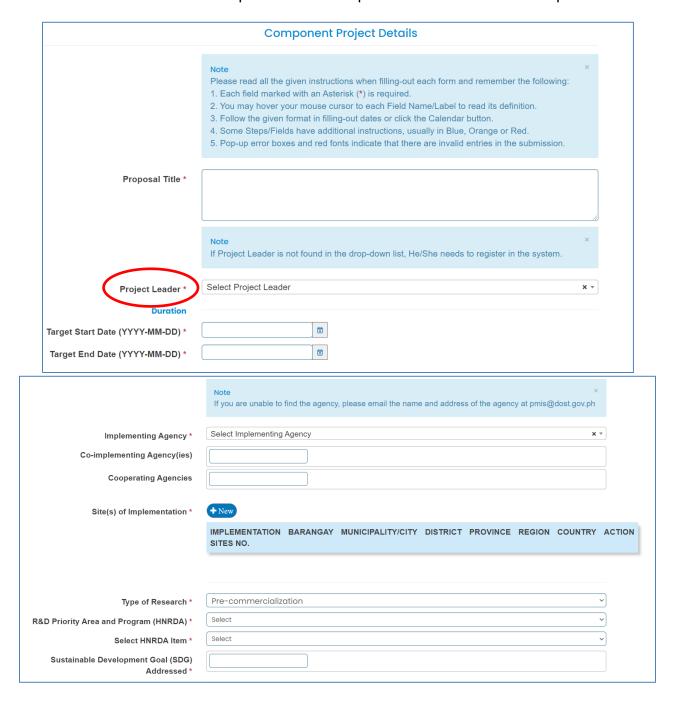

The following fields are composed of this text box:

- Executive Summary
- Startup Background
- Introduction
- Rationale/Significance
- General Objective
- Specific Objectives
- Marketing and Commercial Viability
- Expected Outputs (6Ps: Publication, Patent/IP, Product, People Service, Place and Partnership, and Policy)
- Potential Outcomes
- Potential Impacts (Social and Economic)
- Target Beneficiaries
- Sustainability Plan (if applicable)
- Limitations
- List of Risks and Assumptions
- Literature Cited/References

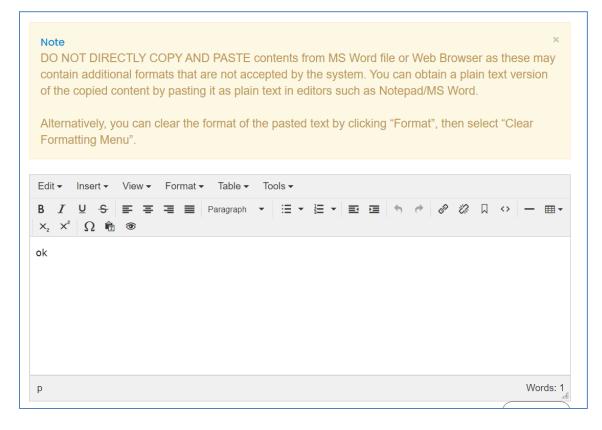

Images/figures can only be inserted in the following fields:

- Scientific Basis/ Theoretical Framework
- Review of Related Literature
- Methodology

To insert an image, click the icon where the red arrow is pointed.

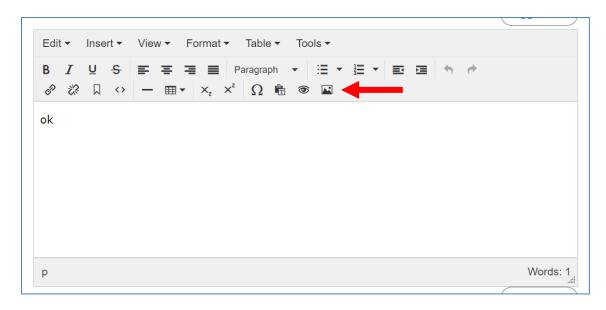

Input your GAD Score. Please read the note before proceeding.

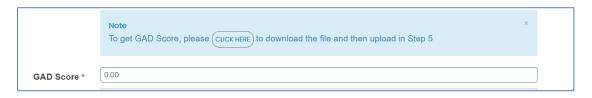

The whole page must be completed to save your inputs. Click the Save button at the bottom of the page.

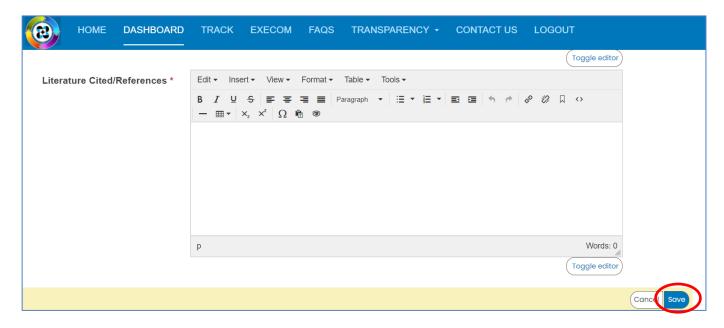

To add the Line-Item Budget per Component, press the "Click here to add/update LIB" link

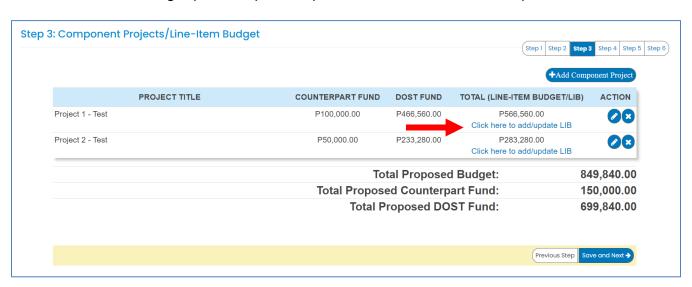

You will be redirected to this page. For multi-year duration, click the Add year button.

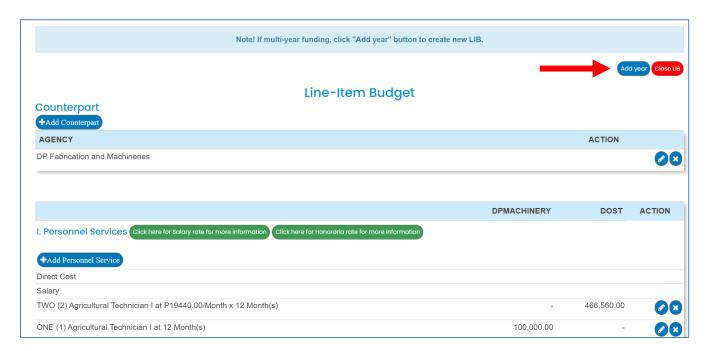

You can add expense items under the Personnel Services (PS), Maintenance and Other Operating Expenses (MOOE) and Capital Outlay (CO) by clicking the buttons allotted for each. A pop-up window will appear.

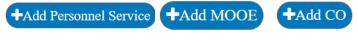

| Add/Edit Personnel Services                | >             |
|--------------------------------------------|---------------|
| Cost type *                                | Select item   |
| Implementing/Monitoring<br>Agency *        | Select item v |
| PS type *                                  | Select item v |
| Position/Designation *                     | Select item v |
| Number of Position/s *                     |               |
| Period of Involvement *                    |               |
| Funding agency *                           | Select item 🗸 |
| Amount of counterpart fund *               |               |
| Agency where DOST fund will be allocated * | Select item 🔻 |
| Percent Time Devoted to the<br>Project *   |               |
| Responsibilities *                         |               |
|                                            |               |
|                                            | Cancel        |

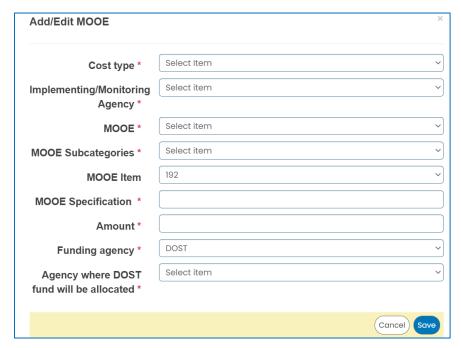

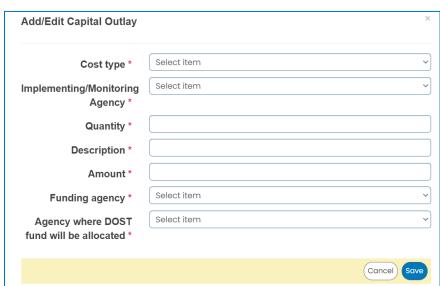

To add counterpart funding (*minimum of 15% of the proposed DOST funds*), the implementing/coimplementing/cooperating agencies must be listed. There is an "Add Counterpart" button at the upper portion of the LIB.

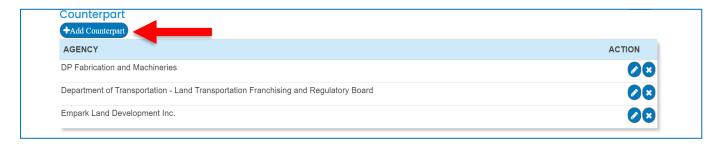

This will appear once you click the button. You can choose your desired agency for it to reflect in the list of funding sources.

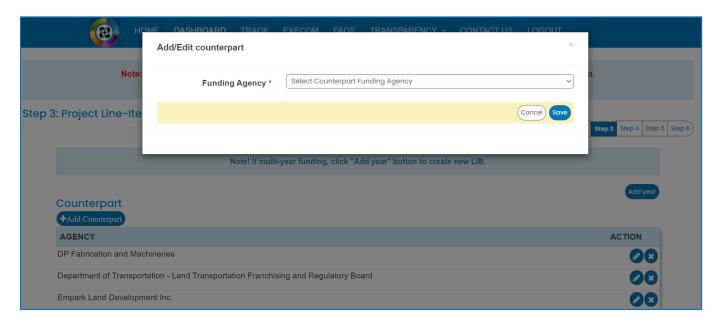

You can then proceed to adding an expense item (PS, MOOE and EO). Click your preferred funding agency. All amounts to be encoded are editable.

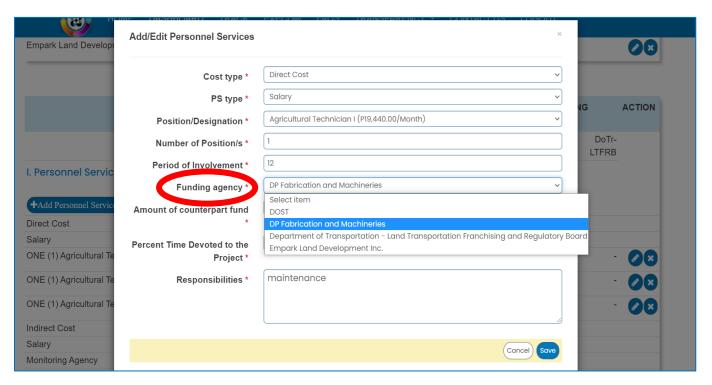

Each expense item will be reflected in the column of the chosen agency.

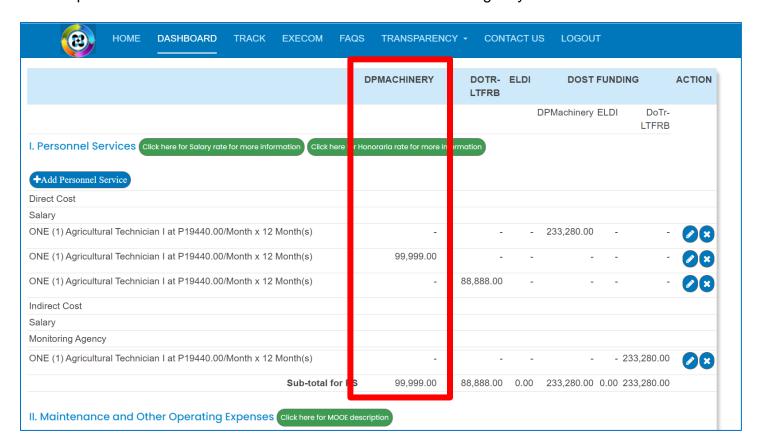

Total proposed DOST Funds and Counterpart Funding (*must be a minimum of 15% of the proposed DOST funds*) are summarized at the bottom of the page.

| Total Proposed Budget:           | 1,918,309.00 |
|----------------------------------|--------------|
| Total Proposed Counterpart Fund: | 1,088,887.00 |
| Total Proposed DOST Fund:        | 829,422.00   |

Once you are done with the budget, click the Close Button to Return to the Main Page of STEP 3.

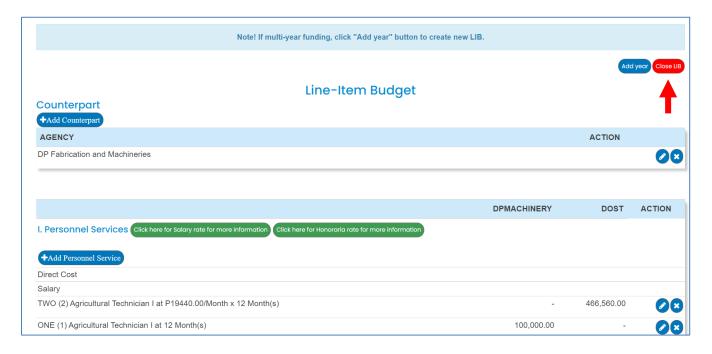

Click the Save and Next button at the bottom of the page to proceed to STEP 4.

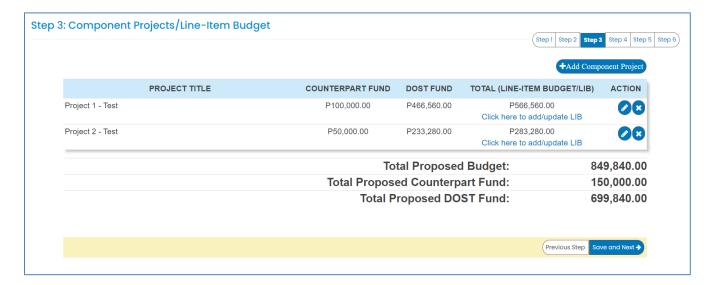

4. Add your program/project team members.

Click the Add a New Project Team to add your Study Leaders, Project Staff, Support Staff, etc. Selected Component Project Leaders in STEP 3 are automatically reflected in this STEP.

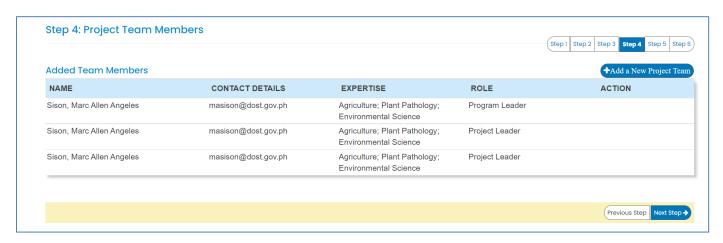

5. Check the Read Me First section before proceeding. Upload the mandatory (*green texts*) and additional supplementary files (if needed) by clicking the assigned button at the upper right part of the page. Mandatory requirements should be uploaded for each project (e.g., 1 set for Project 1, Project 2, etc.).

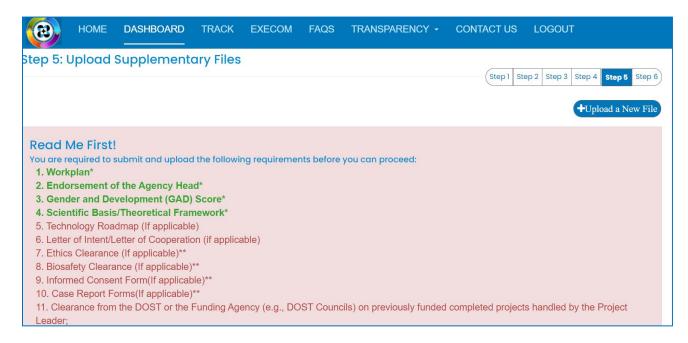

Uploaded files are reflected at the bottom portion of the page. Click the Next Step button to proceed to the last step.

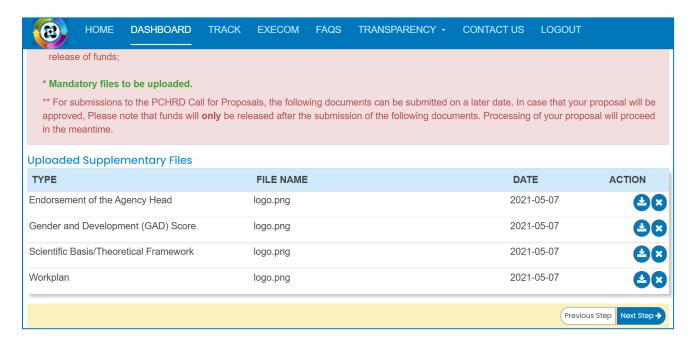

#### 6. Summary of the encoded details from Steps 1 to 5. Review the contents.

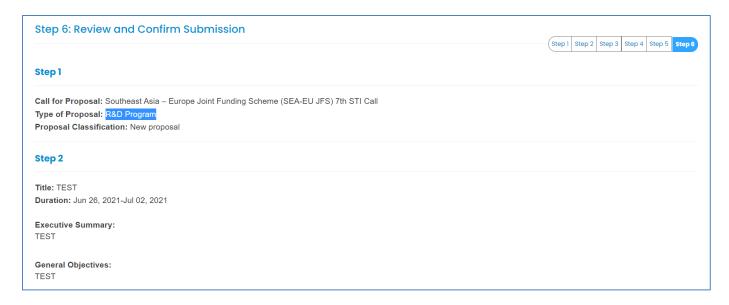

If you are satisfied with the all the details, read the DOST Terms and Conditions, accept it, then click the Confirm and Submit button at the bottom of the page.

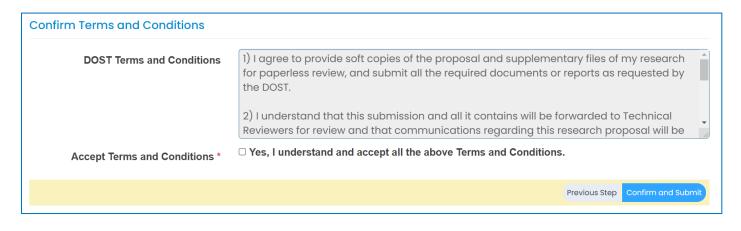

A pop-up box will appear to confirm your submission.

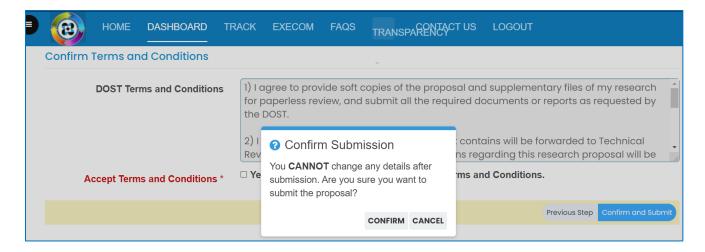

Once you click confirm, the Client Satisfaction Feedback (CSF) Form will appear.

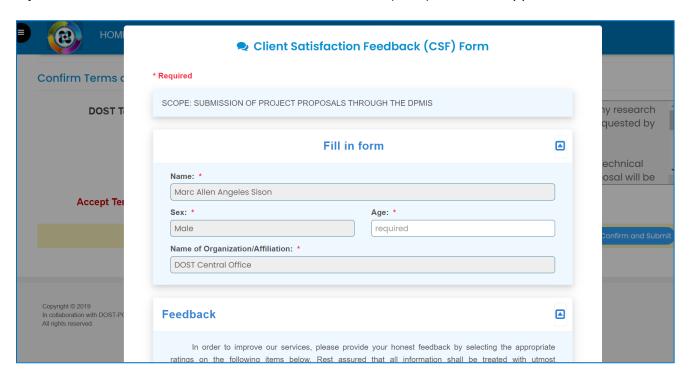

Accomplish the CSF form then click the Submit button to Confirm your submission

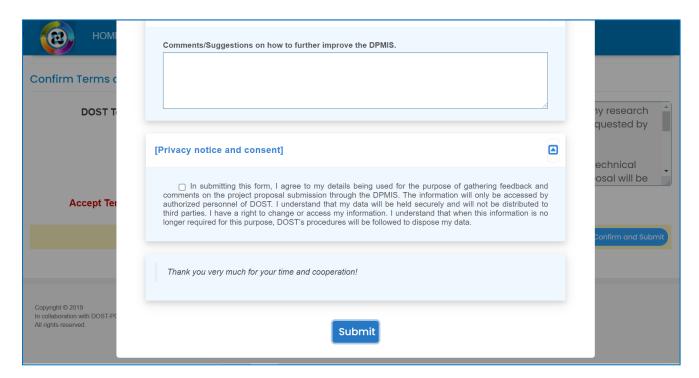

An email notification will be sent upon successful submission. You may use the Proposal Code to track the status of your proposal

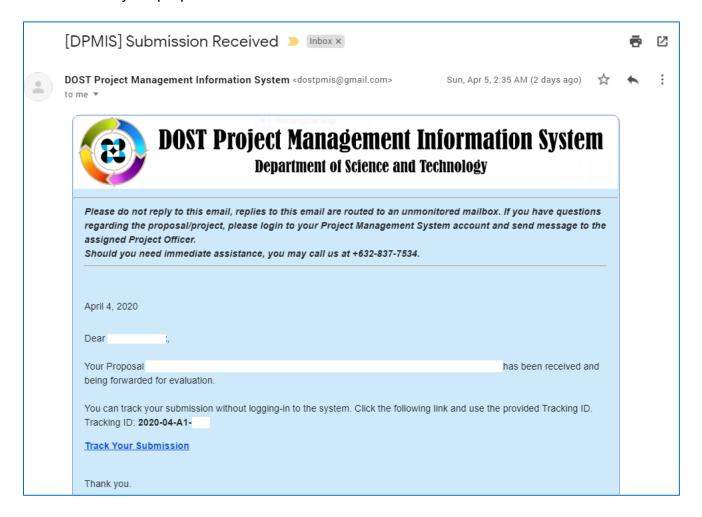